# myChemistry v1.3

04. April 2011 Clemens Niederberger

# Reaktionsschemata mit LATFX und ChemFig erstellen

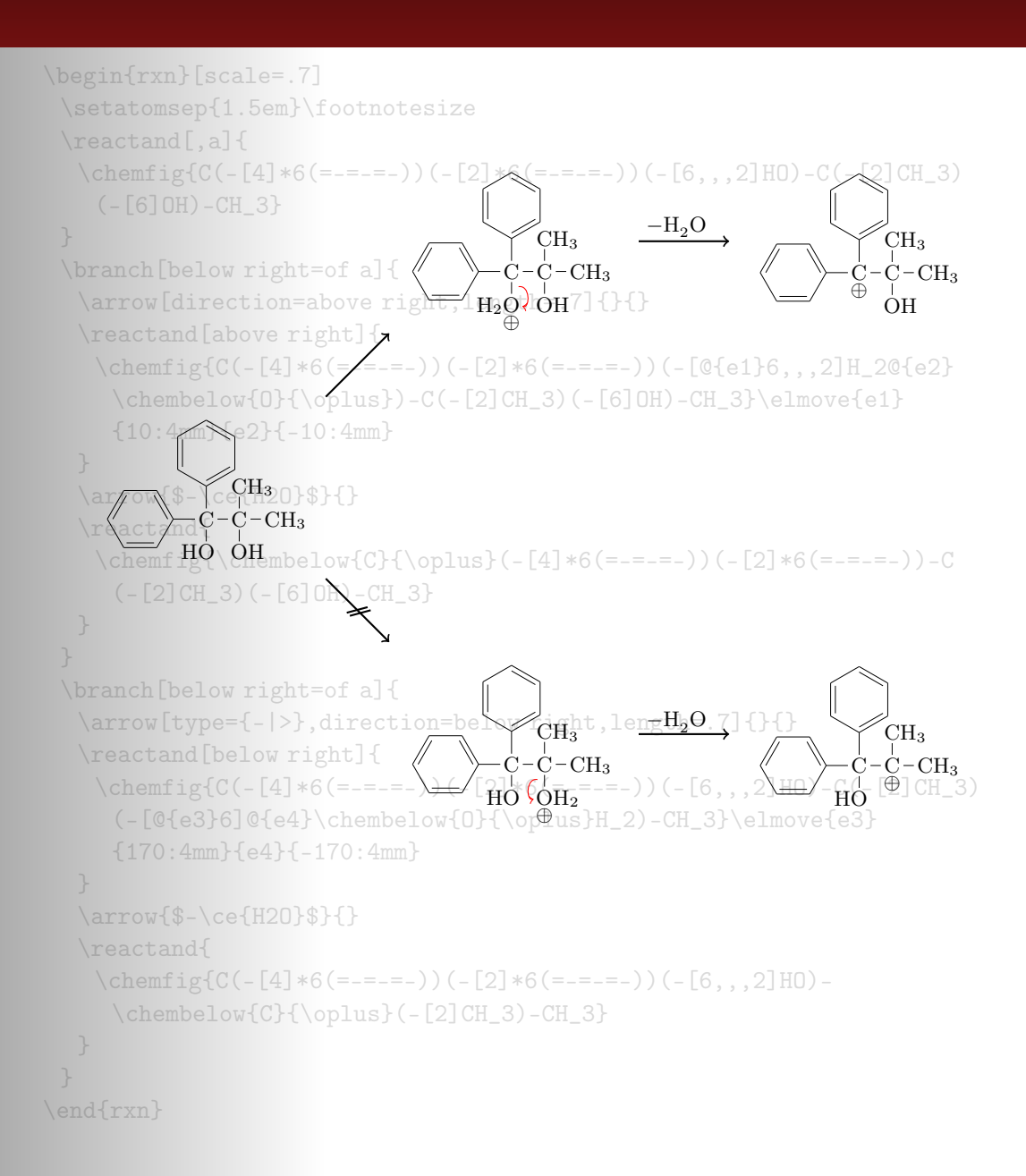

# Inhaltsverzeichnis

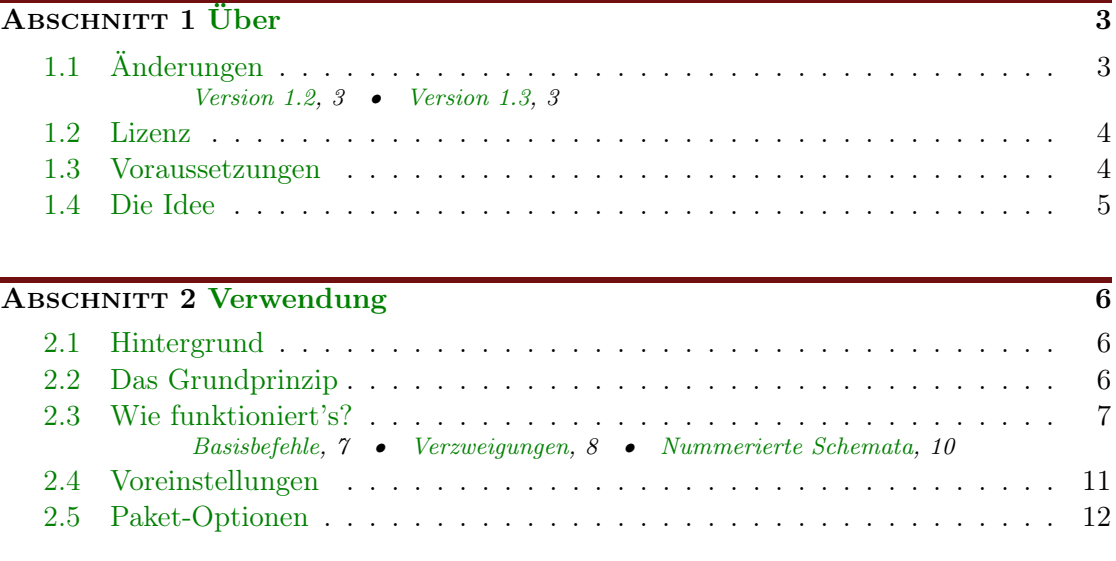

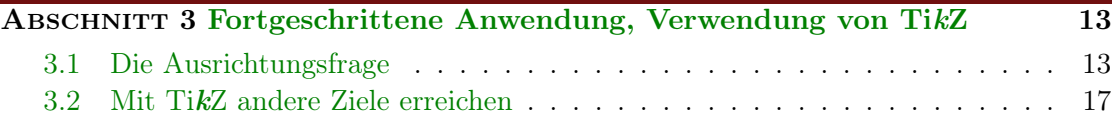

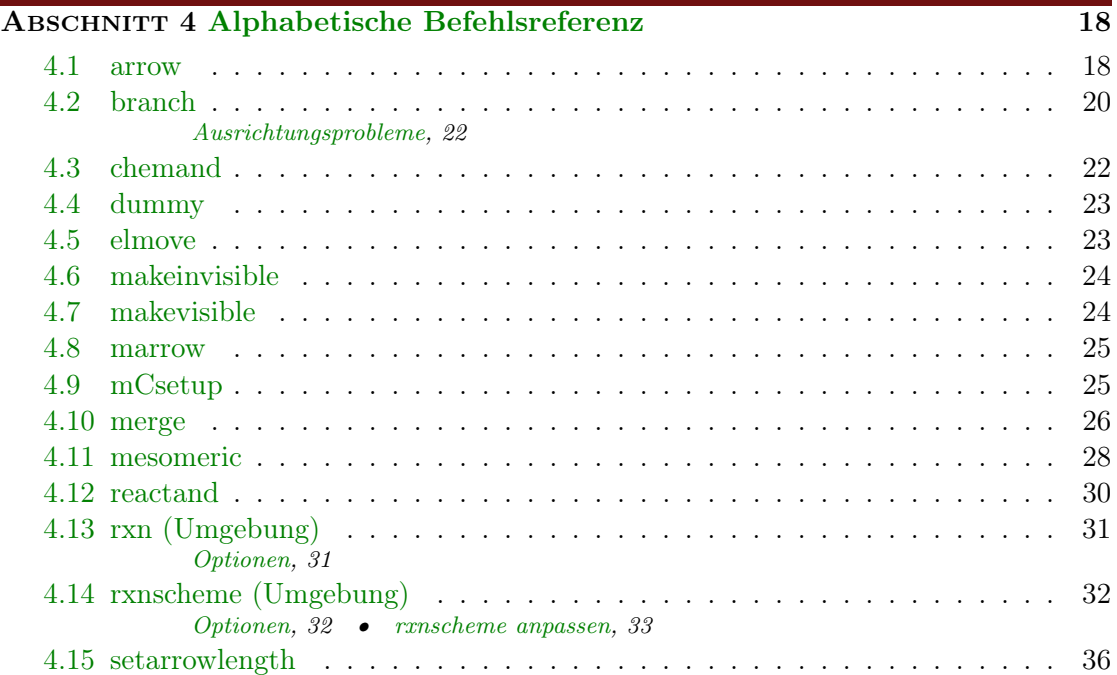

- Seite 2 -

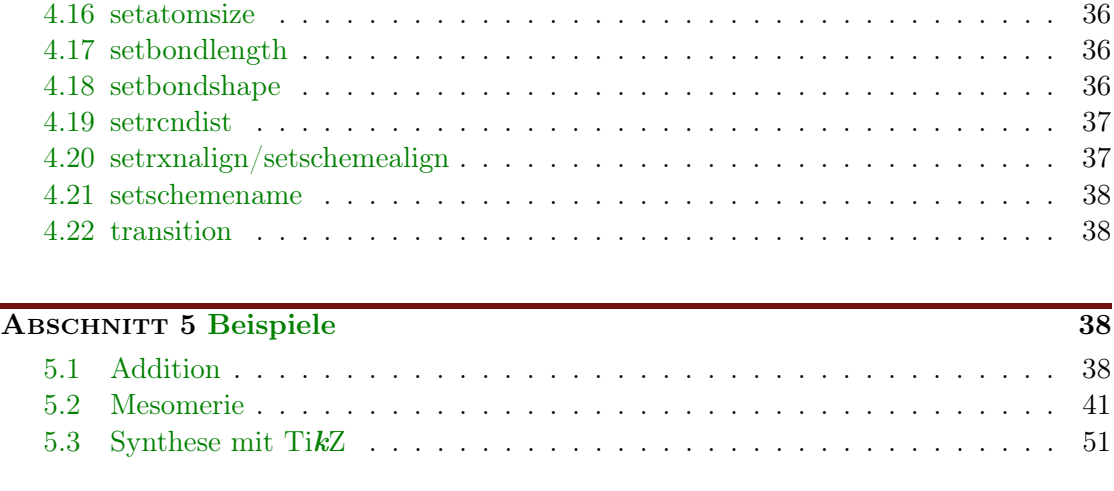

ABSCHNITT 6 [Nachwort](#page-57-0) 58

# <span id="page-2-0"></span>1 Über

# <span id="page-2-1"></span>1.1 Änderungen

Neue Befehle oder Veränderungen wurden mit  $\mathsf{Set} \mathsf{V}$  gefolgt von der Versionsnummer markiert, z. B.**seit VI.**  $\geq$ . Die neuesten Änderungen sind mit **Neu in VI.** 3 gekennzeichnet.

# <span id="page-2-2"></span>1.1.1 Version 1.2

seit v1.2 Neben einigen Bugfixes gibt es in Version v1.3 ein paar Neuerungen. Insbesondere wurde das fehlerhafte Verhalten bei der Ausrichtung von Branches sowie das seltsame Verhalten von Pfeilbeschriftungen, wenn man die Pfeillänge änderte, korrigiert. Diese Veränderung hat zur Folge, das myChemistry nun TikZ oder vielmehr pgf in der Version 2.10 benötigt (siehe [Abschnitt 1.3\)](#page-3-1).

> Während sich diese Neuerungen im Hintergrund abspielen, gibt es auch ein paar Neuerungen für die Bedienung. Zum Beispiel gibt es nun einige Paketoptionen, um die automatisch eingebundenen Pakete besser zu handhaben [\(Abschnitt 2.5\)](#page-11-0). Außerdem haben die Pfeile zwei neue Keys bekommen (siehe [Abschnitt 4.1\)](#page-17-1).

> Auch die Umgebungen haben nun ein paar Möglichkeiten mehr, den persönlichen Vortellungen angepasst zu werden (siehe [Abschnitt 4.13.1,](#page-30-1) [Abschnitt 4.14.1](#page-31-1) und [Abschnitt](#page-36-0) [4.19\)](#page-36-0).

Nicht zuletzt steht myChemistry ab v1.2 nun unter der LPPL Version 1.3 oder später.

## <span id="page-2-3"></span>1.1.2 Version 1.3

Neu in v1.3 Die Befehle [\branch](#page-19-0), [\mesomeric](#page-27-0), [\reactand](#page-29-0) und [\transition](#page-37-1) können als optionales Argument neben der Ausrichtung auch TikZ-Keys erhalten. Das zweite Argument ist nun ebenfalls als Option einzusetzen. Damit ist das erste optionale Argument immer

- Seite 3 -

noch die Ausrichtung, das zweite der Anker und in das dritte können beliebige TikZ-Keys eingesetzt werden.

1 \befehl [<ausrichtung>, <anker>, <tikz>] {}

Bis Version 1.2 musste die Ausrichtung explizit angegeben werden, auch wenn die Defaulteinstellung verwendet werden sollte, falls man TikZ-Keys verwenden wollte. Das ist seit v1.3 nicht mehr nötig.

```
1 % bisher :
```

```
\alphareactandarrow {$h\nu$}{}\reactand [right,
    draw, inner sep=5pt \{\ce{2 \ \leq 1ewis{0.,Br}}\}3 \frac{\%}{\degree} jetzt:
```
 $\frac{1}{\cethinspace}$  \ [reactand](#page-29-0) {\ce{Br2}}\[arrow](#page-17-1) {\$h\nu\$}{}\reactand [,,draw, inner  $sep=5pt] {\ce{2 \ \le wis{0., Br}} }$ 

Die Voreinstellungsbefehle wurden umbenannt und der Befehl [\mCsetup](#page-24-1) hinzugefügt, mit dem die Voreinstellungen mit einer Schnittstelle gehandhabt werden können. Siehe [Abschnitt 4.15,](#page-35-0) [Abschnitt 4.16,](#page-35-1) [Abschnitt 4.17,](#page-35-2) [Abschnitt 4.18](#page-35-3) und [Abschnitt 4.9.](#page-24-1)

Es gibt den neuen Befehl [chemand](#page-21-1), der ein  $+$  erzeugt, siehe [Abschnitt 4.3.](#page-21-1)

Wenn man ChemFig v0.4 verwendet, bindet myChemistry die Datei bondwidth.tex ein, die den Befehl \setbondwidth{<dicke>} bereitstellt. Damit kann die Liniendicke der Bindungen von ChemFig-Formeln verändert werden.

Und auch das ist vielleicht ganz angenehm: alle myChemistry-Befehle in den Listings sind nun anklickbare Hyperlinks, die auf ihre Beschreibung in der Befehlsreferenz verweisen.

## <span id="page-3-0"></span>1.2 Lizenz

myChemistry v1.3 steht unter der LaTeX Project Public License Version 1.3 oder später. (<http://www.latex-project.org/lppl.txt>)

## <span id="page-3-1"></span>1.3 Voraussetzungen

Damit myChemistry funktionieren kann, müssen ein paar Pakete installiert sein:

ChemFig ohne das ergibt die ganze Sache gar keinen Sinn;

ifthen für interne Abfragen;

calc für interne Berechnungen;

xkeyval Paketoptionen und Befehl-Keys werden damit erstellt;

float damit wird die [rxnscheme](#page-31-0)-Umgebung definiert;

- Seite 4 -

pgf/TikZ pgf ist nicht nur ein Paket sondern eine ganze Reihe von Paketen. Sie stellen die gesamte Basis für TikZ da. Damit myChemistry funktionieren kann, muss min-destens die Version vom 08.09.20[1](#page-4-1)0<sup>1</sup> installiert sein. Genauer: der Befehl \pgfpositionnodelater muss verfügbar sein. Noch genauer benötigt der Key both des Befehls [\arrow](#page-17-1) diese Version. Wenn Sie den Key nicht verwenden, sollte myChemistry auch mit pgf v2.00 problemlos funktionieren. Ältere Versionen wurden nicht getestet.

# <span id="page-4-0"></span>1.4 Die Idee

Seit August 2010 steht mit ChemFig eine wirklich flexible Lösung für organische Strukturformeln zur Verfügung. So kann man nun durch das Einbinden von ChemFig und 'mhchem' mehr oder weniger alle Struktur- und Summenformeln, die man als Chemiker so benötigt, mit LAT<sub>E</sub>X setzen. Was ChemFig gegenüber 'ochem' noch benachteiligt, ist das Erstellen richtiger Reaktionsmechanismen. Hier soll myChemistry Abhilfe schaffen. myChemistry bindet die Pakete

 $\bullet$  ChemFig[2](#page-4-2),

- wenn vorhanden 'mhchem'<sup>[3](#page-4-3)</sup> in der Version 3,
- wenn vorhanden 'chemexec'<sup>[4](#page-4-4)</sup> und
- wenn vorhanden 'chemcompounds'<sup>[5](#page-4-5)</sup> ein.

Zur Funktion der Befehle der oben genannten Pakete siehe deren Dokumentation. Wenn Sie die Pakete separat laden wollen, weil Sie ihnen Optionen mitgeben wollen, dann sollten Sie das machen, bevor Sie myChemistry laden, um Konflikte zu vermeiden. myChemistry prüft intern einerseits darauf, ob die Pakete installiert sind und falls ja, ob sie bereits geladen sind. Wenn nicht, werden sie von myChemistry aufgerufen.

Befehle, die durch die eingebundenen Pakete zur Verfügung stehen, sind unter anderem

- $\bullet \ \text{ce}\{\} \ (\text{mhchem})$
- $\o x{}{}\n$ ,  $\on{]}$ ,  $\op{]}$ ,  $\Hyd$ ,  $\Hpl$  (chemexec)
- \chemfig[][]{}, \chemrel[]{}, \chemsign[]{}, \lewis{} (ChemFig)
- \declarecompound[]{}, \compound{} (chemcompounds).

In den Beispielen in diesem Manual wurden Befehle dieser Pakete verwendet ohne sie speziell als solche zu kennzeichnen.

Vor allem stellt myChemistry Befehle zum Erstellen von Reaktionsschemata zur Verfügung.

<span id="page-4-3"></span> $^3$ von Martin Hensel, <http://www.ctan.org/tex-archive/macros/latex/contrib/mhchem/>

- Seite 5 -

<span id="page-4-1"></span><sup>1</sup> <http://sourceforge.net/projects/pgf/files/>

<span id="page-4-2"></span> $^2$ von Christian Tellechea, <http://www.ctan.org/tex-archive/macros/generic/chemfig/>

<span id="page-4-5"></span><span id="page-4-4"></span><sup>4</sup> von mir, <http://www.ctan.org/tex-archive/macros/latex/contrib/chemexec/>

 $5\text{von}$ Stephan Schenk, [http://www.ctan.org/tex-archive/macros/latex/contrib/](http://www.ctan.org/tex-archive/macros/latex/contrib/chemcompounds/) [chemcompounds/](http://www.ctan.org/tex-archive/macros/latex/contrib/chemcompounds/)

# <span id="page-5-0"></span>2 Verwendung

# <span id="page-5-1"></span>2.1 Hintergrund

myChemistry stellt zwei Umgebungen zur Verfügung, innerhalb derer die Reaktionsmechanismen erstellt werden. Beide Umgebungen sind letztlich eine 'tikzpicture'-Umgebung. Die Frage, die sich aufdrängt, ist natürlich: wozu? ChemFig bringt doch schon einiges an Möglichkeiten mit. Und mit TikZ hat man wirklich alle Möglichkeiten offen. Zugegeben. Allerdings bin ich faul, also habe einige häufig verwendete TikZ-Befehle zu Makros zusammengefasst. Die sind immer mehr geworden und haben immer mehr Feinheiten erhalten, so dass dieses Paket dabei herausgekommen ist. Selbstverständlich bleibt man mit TikZ flexibler, aber die Möglichkeit bleibt einem ja immer offen.

# <span id="page-5-2"></span>2.2 Das Grundprinzip

In dem 'tikzpicture', das in den myChemistry-Umgebungen erstellt wird, werden Reaktanden und Reaktionspfeile mit einzelnen 'nodes'[1](#page-5-3) auf einer 'chain'[2](#page-5-4) angeordnet.

```
Beispiel 1
 1 \begin { tikzpicture } [start chain]
 2 \mod 2 [on chain] {A};
 3 \mod 6 [on chain] {B};4 \setminus node [on chain] \{C\};5 \ end { tikzpicture }
                                          A B C
```
Dadurch ergeben sich einige Möglichkeiten, die 'nodes' relativ zueinander zu platzieren.

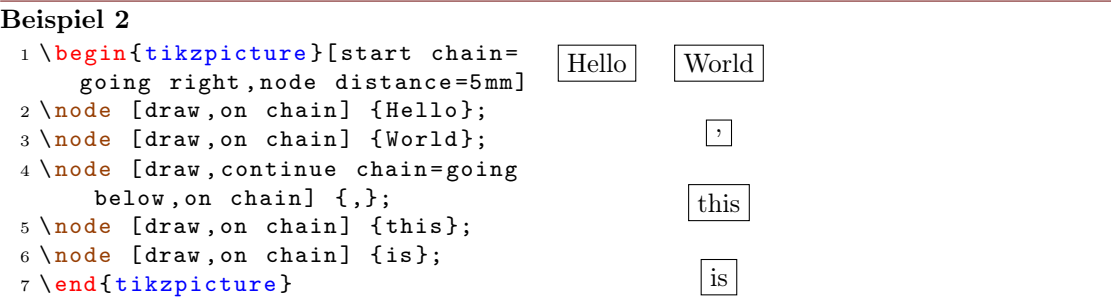

myChemistry macht vor allem von der Möglichkeit Gebrauch, 'branches' zu erstellen.

- Seite 6 -

<span id="page-5-3"></span><sup>1</sup> In einem tikzpicture kann man nahezu beliebig sogenannte 'nodes' setzen, mit allen möglichen Formen und Inhalten. Das sind "Knotenpunkte" an bestimmten Koordinaten in einer 'tikzpicture'-Umgebung.

<span id="page-5-4"></span><sup>2</sup>Dafür ist die tikzlibrary 'chains' nötig.

```
Beispiel 3
 1 \ begin { tikzpicture }[ start chain =
      going right , node distance =5 mm ]
 2 \quad \text{index}, on chain] \{A\};3 \quad \text{node} [draw, on chain] {B};
 4 { [start branch]
 5 \ node [ on chain = going below ]
      {1};
 6 \node [on chain=going below]
      {2};
 7 }
 8 { [start branch]
 9 \node [on chain=going above]
      {\$ \alpha$\};10 \node [on chain=going above]
      {$\ beta $};
11 }
12 \node [draw, on chain] {C};
13 \ end { tikzpicture }
                                             |A| | |B|1
                                                    \overline{2}α
                                                    β
                                                         |c|
```
Sie müssen das nicht in allen Konsequenzen nachvollziehen, sollten aber die Richtungsangaben des letzten Beispiels in Erinnerung behalten, denn sie werden von myChemistry ebenfalls verwendet.

In manchen Beispielen der Dokumentation werden die Nodes farbig eingerahmt (siehe [Abschnitt 4.7\)](#page-23-1), damit man sehen kann, welchen Platz sie einnehmen und welchen Effekt eine Änderung der Ausrichtung hat.

# <span id="page-6-0"></span>2.3 Wie funktioniert's?

#### <span id="page-6-1"></span>2.3.1 Basisbefehle

Sehen wir uns zunächst ein Beispiel an:

```
Beispiel 4
 {rxn} \end{bmatrix}2 \text{tand} \ \text{chemistry}{-[:::30] -[::-60] 0H} }
 3 \ arrow { Ox .}{}
 reactand{ \chemfig
      {-[:::30]=[(::-60]0} }
 5 \ \text{end} \OH
                                                                    Ox.
                                                                                  \mathbb{P}_0
```
Sie sehen hier die wichtigsten Befehle von myChemistry im Einsatz:

- \begin{rxn}[<keys>] Die erste von zwei Umgebungen. Sie stellt die Reaktionschemata zwischen den Text und zentriert sie (siehe [Abschnitt 4.13\)](#page-30-0).
- \reactand[<ausrichtung>,<anker>,<tikz>]{<formeln>} setzt eine node auf die chain, in die die chemischen Formeln geschrieben werden.

```
- Seite 7 -
```
Die Standard-Ausrichtung ist right (siehe [Abschnitt 4.12\)](#page-29-0).

\arrow[<keys>]{<oben>}{<unten>} schreibt in der Standardeinstellung einen 5 em langen einfachen Pfeil nach rechts (siehe [Abschnitt 4.1\)](#page-17-1).

```
Beispiel 5
 {rxn}
 2 \ reactand { \ chemfig
       {-[::30] = [:: -60] 0} }
 3 \ arrow [ direction = below ]{}{ Ox .}
 reactand [below] { \chemfig
       {-[::30]( -[::60] OH) = [[:: -60] O} }
 5 \ \text{end} \\mathbb{Z}^{\infty}Ox.
                                                                  OH
                                                                     O
```
Wie Sie sehen, lässt sich das Reaktionschema durch optionale Argumente anders ausrichten. Durch die Angabe below wird die Carbonsäure unter den Pfeil gesetzt und nicht rechts daneben. Durch die Key-Angabe direction=below zeigt der Pfeil nach unten anstatt nach rechts.

# <span id="page-7-0"></span>2.3.2 Verzweigungen

Bislang ist noch nicht recht einsichtig, wieso man myChemistry einsetzen sollte. Die waagerechten Reaktionen sind mit 'mhchem' und ChemFig selbst zu verwirklichen. Und weshalb sollte man eine senkrechte Reaktion benötigen? Was den Einsatz von myChemistry aber interessant machen könnte, ist die Möglichkeit, verzweigte Reaktionsschemata zu erstellen.

#### Beispiel 6

```
{rxn} \end{bmatrix}2 \ reactand { \ chemfig { -[::30] -[:: -60] OH } }
3 \ arrow {}{}
reactand [, carbony1]\{ \ \ \{ \ -[:::30] = _[::-60] 0 \} \ \}5 \ arrow [ direction = below ]{}{}
6 \ reactand [ below ]{ \ chemfig { -[::30]( -[::60] OH ) =_[:: -60] O } }
7 \ branch [ right = of carbonyl ]{
arrow [type={ <= > }] {\ c e {\tt NH2R}} {\ }reactand { \chemfig { -[::30] = [:: -60] N ( -[6] H ) - [::60] R } }
10 }
11 \ \text{end} \
```
- Seite 8 -

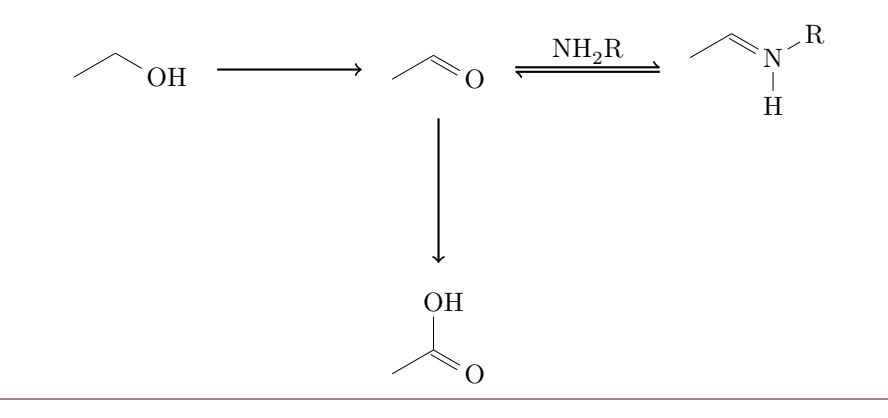

Im letzten Beispiel haben Sie einen weiteren wichtigen Befehl kennengelernt:

```
\branch[<ausrichtung>,<anker>,<tikz>]{<zweig>} (siehe Abschnitt 4.2)
```
Der Zweig wurde mit right=of carbonyl rechts neben den ersten Reaktanden mit dem Anker carbonyl angesetzt. Innerhalb des Zweigs wurde beim Pfeil der Key type={<=>} verwendet, wodurch der Gleichgewichtspfeil dargestellt wurde. Andere type-Möglichkeiten wären -> (Voreinstellung), <- oder <->.

Durch mehrfaches Verwenden von [\branch](#page-19-0) können so umfangreichere Reaktionschemata entstehen:

#### Beispiel 7

```
{rxn} \end{bmatrix}2 \ reactand { \ chemfig { -[::30] -[:: -60] OH } }
3 \ arrow {}{}
4 \ reactand [, carbonyl ]{ \ chemfig { -[::30]=_[:: -60] O } }
5 \ arrow [ direction = below ]{}{}
reactand [below]\{ \ \text{chemistry } \{-[::30] (-[::60] \text{ OH}) = _[::-60] \text{ OH } \}7 \ branch [ right = of carbonyl , imin ]{
arrow [type={\left\{ \left. \left\{ >\right\} \right\}, length=1.12] {\ce{NH2R}}{}
reactand { \chemfig { -[::30] = [:: -60] N ( -[6] H ) -[::60] R } }
10 }
branch [below right=of carbonyl, halbacetal, yshift=-2pt, xshift=3pt]{
arrow [type={ < = > }, direction = below right, length = 1.12, aboveshift = 3pt ] {
        \ chemfig {[ ,.75] -[::30] -[:: -60] OH } }{}
13 \ reactand [ below right ]{ \ chemfig { -[::30]( -[::60] O -[:: -60] -[:: -60])
      -[::-60] OH } }
14 }
branch [above=of carbonyl, aldol, xshift=5.2em]{
arrow [direction=above] { \chemfig {[,.75] -[::30] = _[:: -60] 0}/\Hpl } {}
reactand [above] { \chemfig { -[::30]( -[::60] OH) -[::-60] -[::60] -[::60] O
      } }
arrow \{\$ - \ce{\} H20\}\ {}
reactand { \ chemfig { -[::30] = [:: -60] - [::60] = [::60] 0} }
20 }
_{21} \setminus end{rxn }
```
- Seite 9 -

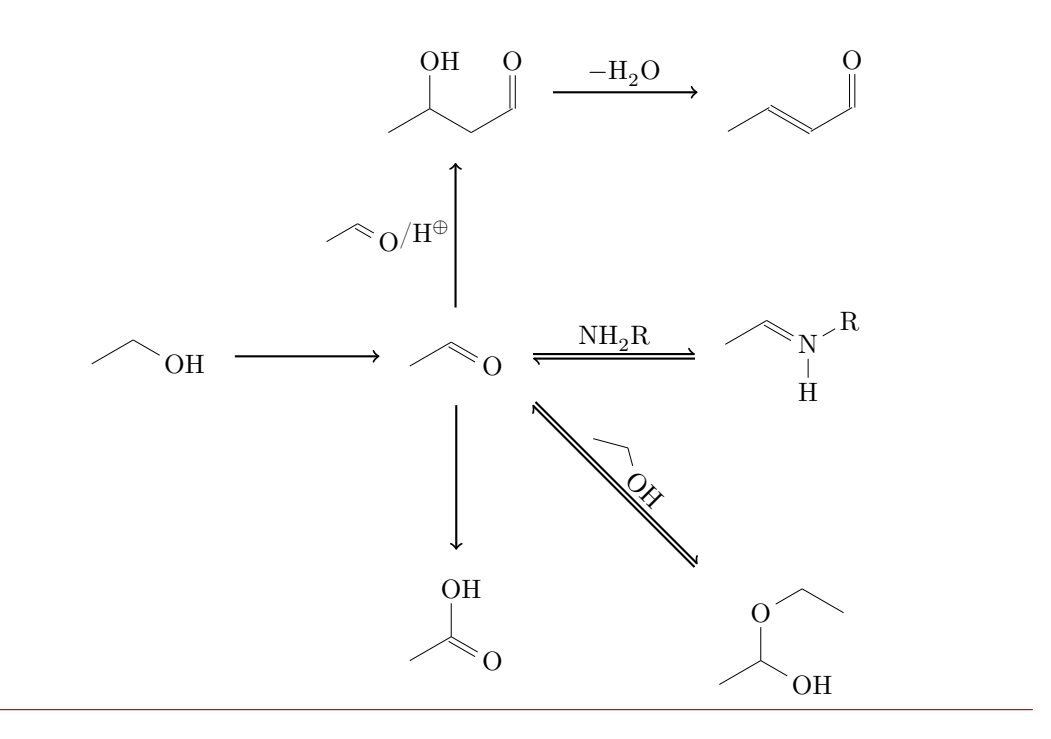

#### <span id="page-9-0"></span>2.3.3 Nummerierte Schemata

Die zweite Umgebung von myChemistry funktioniert genau wie die erste, setzt das Reaktionsschema allerdings in eine nummerierte Gleitumgebung mit Überschrift.

```
Beispiel 8
```

```
1 \ begin { rxnscheme }{ Keto - Enol - Tautomerie }
2 \ reactand { \ chemfig {=[::30] -[:: -60] OH } }
arrow [type = { < = > }] { } { }
reactand { \ chemfig { -[::30] = [:: -60] 0} }
5 \ end { rxnscheme }
```
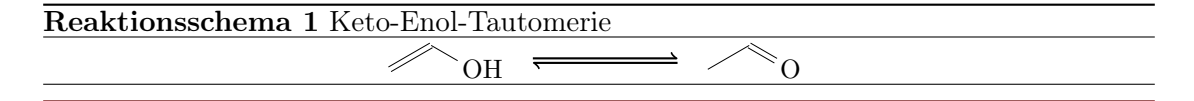

<span id="page-9-1"></span>Hier kommt die Umgebung

- 1 \begin{[rxnscheme](#page-31-0)}[<keys>]{<caption>}
- <sup>2</sup> ... <sup>3</sup> \ end { [rxnscheme](#page-31-0) }

zum Einsatz. Wie Sie die Ihren Vorstellungen gemäß anpassen können, lesen Sie in der Befehlsreferenz [\(Abschnitt 4.14\)](#page-31-0).

- Seite 10 -

# <span id="page-10-0"></span>2.4 Voreinstellungen

Es gibt einige Voreinstellungen, die zum Teil meinem persönlichen Geschmack geschuldet sind, die Sie aber nach Bedarf ändern können. So gelten für die ChemFig-Formeln innerhalb der myChemistry-Umgebungen folgende Voreinstellungen:

```
1 \ \text{setatoms} {1.8 em }
```
<sup>2</sup> \ setcrambond {3 pt }{0.5 pt }{1 pt }

Außerhalb der Umgebungen gelten weiterhin die Voreinstellungen von ChemFig.

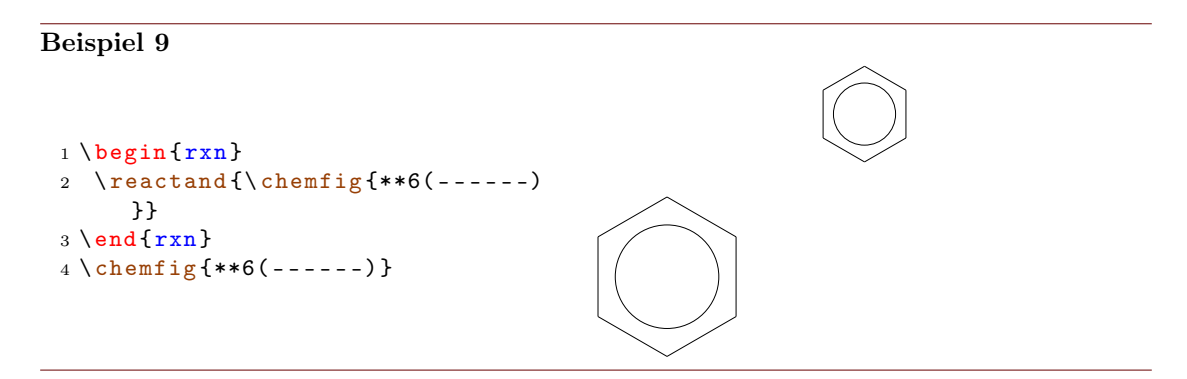

Sie können die Voreinstellungen von myChemistry über folgende Befehle ändern:

- 1 \[setbondlength](#page-35-2){<länge>}
- <sup>2</sup> \ [setbondshape](#page-35-3) { < basisl ä nge >}{ < strichdicke >}{ < strichabstand >}
- <sup>3</sup> \ [setatomsize](#page-35-1) {< schriftgr ö ße >}

Damit werden die Einstellungen nachfolgend für alle weiteren myChemistry-Umgebungen geändert. Lassen Sie die Argumente leer, werden die Voreinstellungen wiederhergestellt. [\setatomsize](#page-35-1) hat die Voreinstellung \small.

#### Beispiel 10

```
setbondlengthsetbondshapesetatomsize {\Large}
2 \ \begin{bmatrix} 2 \\ 2 \end{bmatrix}reactand{\chemfig{-[::30](<[::60]) -[::-60](<:[::-60]) -[::60]}}
4 \ \end{t}5 \ setbondlength {}\ setbondshape {}{}{}\ setatomsize {}
{rxn} \end{bmatrix}7 \ \text{t} \text{t} \text{t} \text{t} \text{t} \text{t} \text{t} \text{t} \text{t} \text{t} \text{t} \text{t} \text{t} \text{t} \text{t} \text{t} \text{t} \text{t} \text{t} \text{t} \text{t} \text{t} \text{t} \text{t} \text{t} \text{t} \text{t} \text8 \ \text{end} \
```
- Seite 11 -

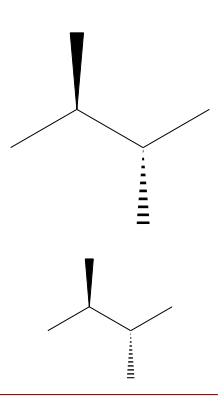

Wollen Sie nur die Parameter einer Umgebung ändern, verwenden Sie innerhalb der Umgebung die Befehle von ChemFig und die LATEX-Befehle für die Schriftgröße.

```
Beispiel 11
 {rxn} \end{bmatrix}2 \ setatomsep {2.1 em }\ setcrambond {5 pt }{1 pt }{2 pt }\ Large
 reactand{\chemfig{-[::30](<[::60]) -[::-60](<:[::-60]) -[::60]}}
 {rxn}{rxn} \end{bmatrix}reactand {\chemfig { -[::30]( \langle[::60]) -[:: -60]( \langle:[:: -60]) -[::60]}}
 7 \ \text{end} \
```
Reaktionspfeile haben als Standardwert die Länge 5 em oder 5 √ 2em im Fall der schrägen Pfeile. Die Voreinstellung lässt sich mit

1 \[setarrowlength](#page-35-0){<länge>}

auf <länge> bzw. <länge> · √ 2 ändern.

# <span id="page-11-0"></span>2.5 Paket-Optionen

myChemistry verfügt über einige Paket-Optionen.

seit v1.2 chemstyle Mit dieser Option kann 'chemstyle' automatisch geladen werden, ohne dass Konflikte mit myChemistry enstehen.

- Seite 12 -

- color=<farbe> Mit dieser Option wird die entsprechende Farbe an 'chemexec' weitergereicht und dessen Option shade=true aufgerufen.
- english Wird diese Option aufgerufen, dann lädt myChemistry 'chemexec' in der englischen Version, falls das Paket nicht vorher aufgerufen wurde. Außerdem wird der Name der [rxnscheme](#page-31-0)-Umgebung (siehe Abschnitt  $4.14$ ) in "Reaction scheme" geändert.
- nochemexec Durch diese Option können Sie verhindern, dass myChemistry 'chemexec' lädt.
- nocolor Mit dieser Option wird 'chemexec' ohne Farbe und mit der Option shade=false geladen (Default-Verhalten von myChemistry).
- seit v1.2 nocompounds Durch diese Option können Sie verhindern, dass myChemistry 'chemcompounds' lädt.
- seit v1.2 nomhchem Durch diese Option können Sie verhindern, dass myChemistry 'mhchem' lädt, vorausgesetzt, dass 'chemexec' auch nicht geladen wird.
- seit  $\forall i.$  a nopackages Durch diese Option werden (außer ChemFig) gar keine Pakete geladen $^1$  $^1$ .
	- placement=<position> Durch den Aufruf dieser Option kann das Standard-Platzierungsverhalten der [rxnscheme](#page-31-0)-Umgebung (siehe [Abschnitt 4.14\)](#page-31-0) in <position> geändert werden.

shade Mit dieser Option wird 'chemexec' mit der Option shade=true geladen.

# <span id="page-12-0"></span>3 Fortgeschrittene Anwendung, Verwendung von TikZ

Die meisten der Befehle ermöglichen nach der Ausrichtungsangabe die Angabe weiteren TikZ-Codes. Dadurch lassen sich viele Feinjustierungen vornehmen. Wenn Sie Sich mit TikZ einigermaßen auskennen, können Sie sowieso noch weitaus mehr realisieren, als durch ChemFig und myChemistry vorgegeben (siehe [Abschnitt 5.3\)](#page-50-0).

# <span id="page-12-1"></span>3.1 Die Ausrichtungsfrage

Da Reaktanden, Pfeile und Zweige mittig zu dem Objekt, auf das sie sich beziehen, ausgerichtet werden, erzeugt die Default-Ausrichtung nicht immer schöne Ergebnisse.

<span id="page-12-2"></span><sup>1</sup>Außer denen, die myChemistry benötigt, um zu funktionieren (TikZ etc.).

#### myChemistry v1.3 3 Fortgeschrittene Anwendung, Verwendung von TikZ

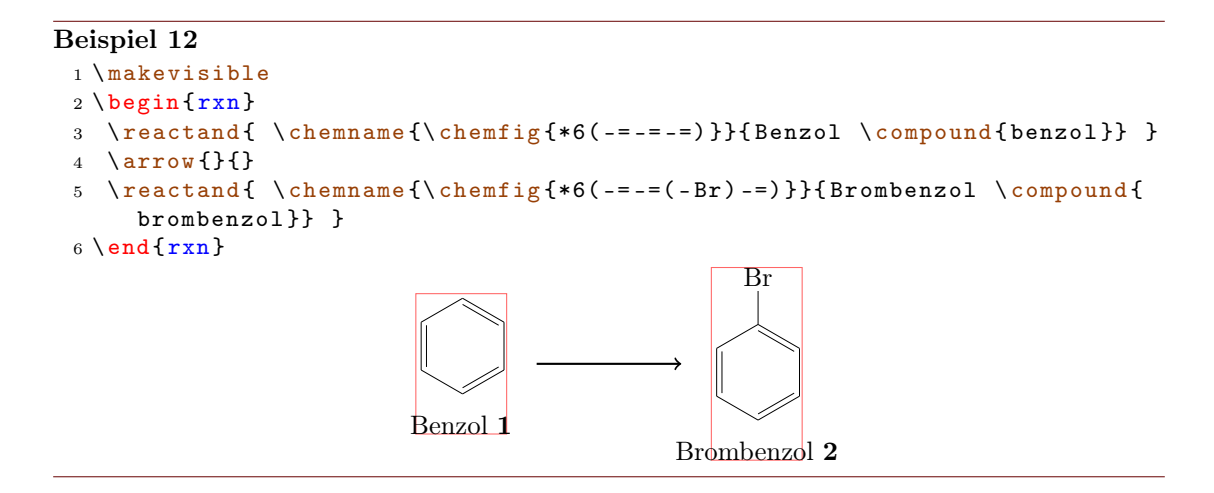

Wie Sie sehen können, sind die beiden Reaktanden aus Sicht der Benzolringe nicht gleich zu dem Pfeil ausgerichtet. Der erste Reaktand scheint nach oben geschoben zu sein. Der Versuch, das mit TikZ-Code zu korrigieren, versagt.

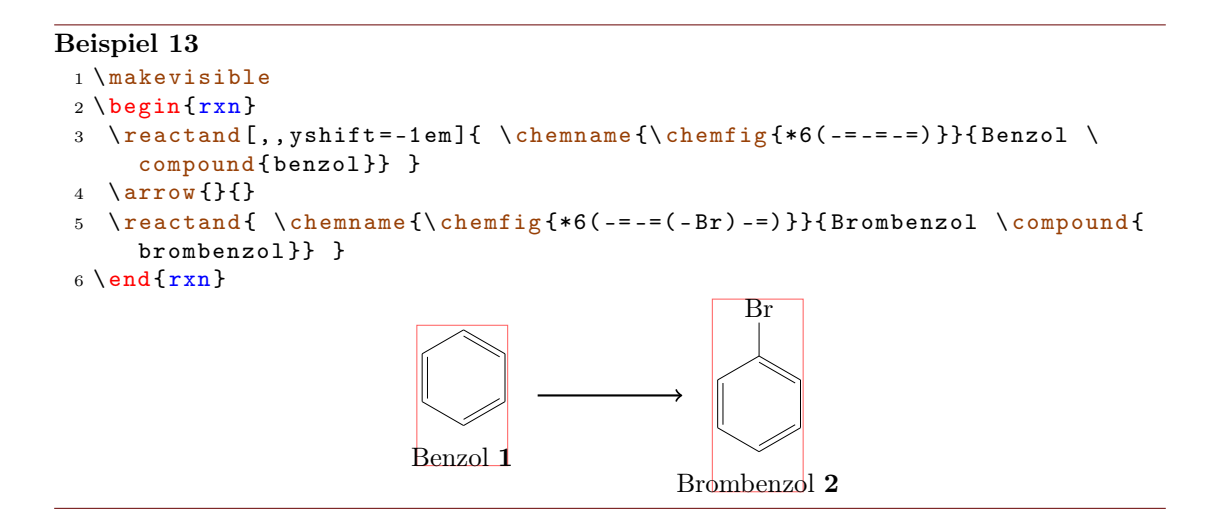

Das kommt daher, da der erste Reaktand relativ zu dem Objekt verschoben wird, auf das er sich bezieht. Da er das erste Objekt auf der Chain ist, wird er gar nicht verschoben. Der nachfolgende Pfeil richtet sich in Bezug auf den ersten Reaktanden aus.

- Seite 14 -

```
Beispiel 14
 makevisible
 {rxn}{ } \end{bmatrix}reactand {A}
 4 \ chemand
 5 \ \ \text{read},, \text{shift} = 1 \text{ em} \6 \ \ \ \ \ \ \ \ {} {}
 7 \ \text{end} \{ r x n \}A +B
```
Da es (noch) keine Möglichkeit gibt, die Ausrichtung des Pfeils selbst zu ändern, könnte man ihn stattdessen in einen Zweig stecken.

```
Beispiel 15
 1 \ makevisible
 2 \ \begin{bmatrix} \begin{array}{c} 2 \end{array} \end{bmatrix}3 \ reactand {A }
 4 \ chemand
 5 \ \ \text{reactual},, yshift=1em]{B}
 brancharrow{}{}}
 {rxn } \}8 \ begin {rxn }
 reactand { \chemname {\chemfig {*6(-=-=-=) } } { Benzol \compound { benzol } } }
brancharrow{}{}}
reactand { \chemname {\chemfig {*6(-=-=(-Br) -=) } } { Brombenzol \compound {
      brombenzol }} }
{rxn } \}\overline{A}B
                            Benzol 1
                                                      Br
                                                Brombenzol 2
```
Das ist für das letzte Beispiel aber nicht die beste Lösung, da die exakte Ausrichtung auf diese Weise immer eine ganze Reihe von Versuchen benötigt, bis man das gewünschte Ergebnis erzielt. Es gibt eine andere Lösung: ein unsichtbares Brom am ersten Benzol.

#### myChemistry v1.3 3 Fortgeschrittene Anwendung, Verwendung von TikZ

```
Beispiel 16
 makevisible
 {rxn} \end{bmatrix}reactand { \chemname {\chemfig {*6(-=-=(-[,,,,draw=none]\phantom { Br }) -=)
      }}{ Benzol \ compound { benzol }} }
 4arrow {} {}
 reactand { \chemname {\chemfig {*6(-=-=(-Br)-=) }} { Brombenzol \compound {
      brombenzol }} }
 6 \ \text{end} \Benzol 1
                                                   Br
                                              Brombenzol 2
```
In anderen Fällen ist der TikZ-Code aber die beste Lösung:

#### Beispiel 17

```
1 \ makevisible
 2 default :
 3 \ begin {rxn }
 reactand {\ chemfig { -[: -30] -[:30](=[2] 0) -[: -30] OH } }
 5 \ chemand
 reactand {\ chemfig {H0 - [:30] - [: -30] - [:30] } }
 arrow {\lceil{\Hpl}\rceil}{\SI}{200}{\celsius}}
 reactand {\chemfig { -[: -30] -[:30] (=[2] 0) -[: -30] 0 -[:30] -[: -30] -[: 30] }}
 9 \ \text{end} \10 Hydroxy-Gruppen auf gleicher H\"ohe:
{rxn} \end{bmatrix}reactand {\ chemfig { -[: -30] -[:30](=[2] 0) -[: -30] OH } }
chemand [, , yshift = -1.2 em]
reactand [,, yshift=.12 em] {\chemfig {HO - [:30] - [:-30] - [:30] }}
branch [,, yshift=1em]arrow {[\Hpl]}{\SI {200}{\cecc{0}}16 \ reactand {\ chemfig { -[: -30] -[:30](=[2] O ) -[: -30] O -[:30] -[: -30] -[:30]}}
17 \ \text{end} \default:
```
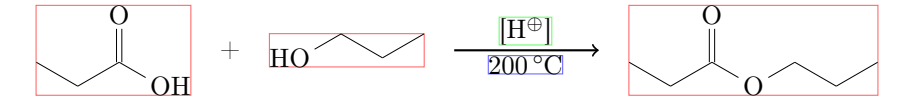

Hydroxy-Gruppen auf gleicher Höhe:

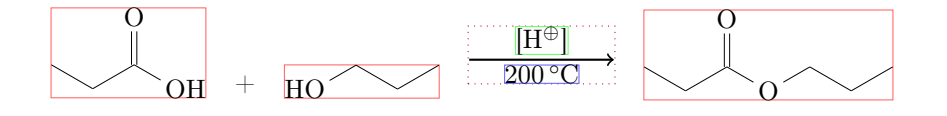

Ich fürchte, in vielen Fällen müssen Sie mit xshift und yshift spielen, bis das Schema

- Seite 16 -

aussieht, wie Sie Sich das vorstellen. Vielleicht wird eine zukünftige Version von myChemistry eine benutzerfreundlichere Ausrichtungsmöglichkeit bieten.

## <span id="page-16-0"></span>3.2 Mit TikZ andere Ziele erreichen

Man könnte natürlich, nur zum Spaß?, das Aussehen von Molekülen mit TikZ ändern.

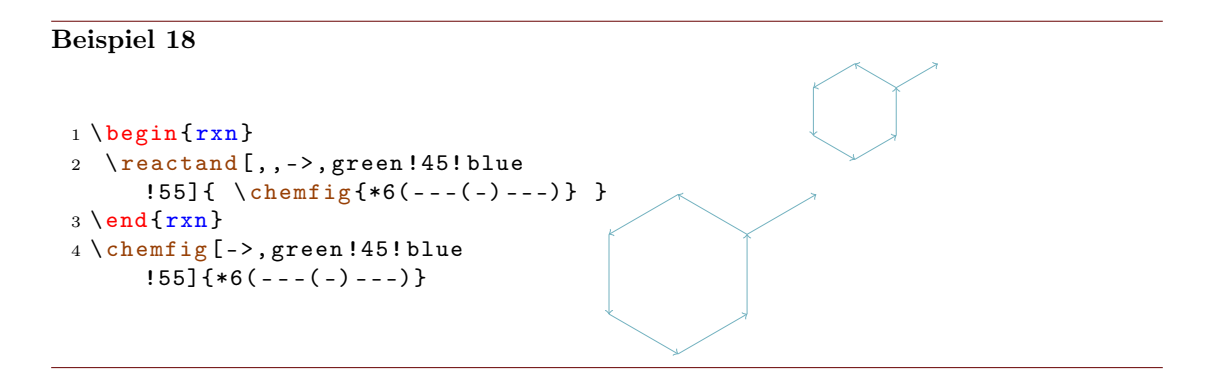

Das Beispiel ist natürlich kein gutes, da mit ChemFig dasselbe Ergebnis erzielt werden kann. Vielfache andere Anwendungen sind aber denkbar:

#### Beispiel 19

```
reactand [, minimum width =5 em ] { \rule [-1 em ] {1 em } {.5 pt
    \{\},\ \text{rule} [-1 \text{em}] {\mathcal{3}em} {\mathcal{6}h}. 5pt } {\mathcal{6}h}2 \newcommand{\xstar}{\rule{1.5ex}{1.5pt}1em}1\end{min}3 \ begin {rxn }
reactand {\bf \ Large Salzbildung (I) }
reactand} [below, a, yshift=1em] {F\"ulle die L\"ucken}
branchreactand [,, minimum width=5 em]{ \stoich\ Na }\
    chemandarrow {\} \ leer \ chemand \ leer }
7 \ branch [ below = of b , , draw , inner sep =3 pt ]{\ reactand [ , , minimum width =5 em
    arrow \{\}\reactual\},minimum width=5em]{Natriumchlorid $+$ Wasserstoff}}
8 \ \text{end}\{r x n}Salzbildung (I)
                             Fülle die Lücken
            Na + - - - - - ++ \longrightarrow Natriumchlorid + Wasserstoff
```
- Seite 17 -

# <span id="page-17-0"></span>4 Alphabetische Befehlsreferenz

Im folgenden Abschnitt werden alle Befehle von myChemistry in alphabetischer Reihenfolge vorgestellt.

# <span id="page-17-1"></span>4.1 arrow

Reaktionspfeile werden mit **[\arrow](#page-17-1)** erstellt.

1 \[arrow](#page-17-1) [ < keys > ] { < oben > } { < unten > }

Mit mehreren Keys können die Reaktionspfeile angepasst werden. Sie werden nach dem Muster key=wert angegeben.

direction=<richtung> – mögliche Einstellungen sind:

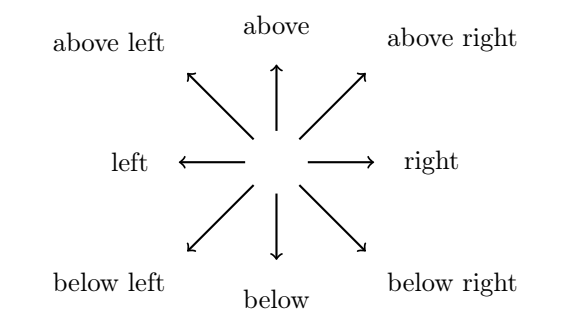

type=<typ> – mögliche Einstellungen sind:

$$
\begin{array}{c}\n\begin{array}{ccc}\n\downarrow & \text{type}=\{->\} \\
\hline\n\downarrow & \text{type}=\{->\}\n\end{array} \\
\begin{array}{c}\n\downarrow & \text{type}=\{->\} \\
\hline\n\downarrow & \text{type}=\{->\}\n\end{array}\n\end{array}
$$

- length=<faktor> mit dem Faktoren, den Sie hier angeben, wird die Pfeillänge (5.0 em bei Faktor = 1.0, Standard) multipliziert.
- name=<anker> hier können Sie dem Pfeil einen Anker geben, auf den z. B. mit einem Branch referenziert werden kann.
- seit  $v_1$ . both durch diesen Key haben die beiden Nodes, in die die Beschriftungen geschrieben werden, die gleichen Maße.

- Seite 18 -

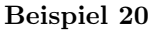

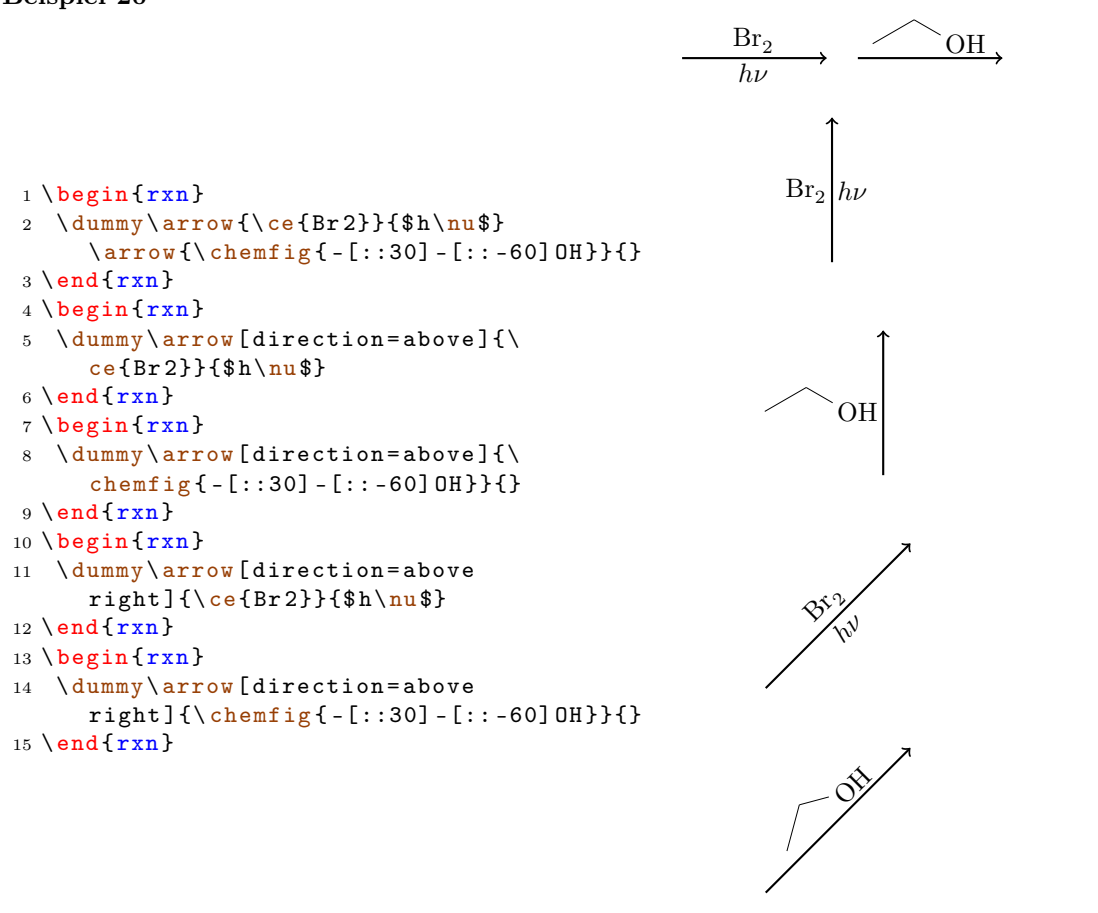

Einmal die meisten Keys im Einsatz:

```
Beispiel 21
 {rxn} \end{bmatrix}2 \text{read}\{\text{A}\}3 \ arrow [ name = pfeil ]{ B }{}
 4 \ branch [ above = of pfeil , , yshift
       = -4 em ] {
 arrow [type=<-, direction=
       above, length = .7]\{\}{}
 6 \text{read} [\text{above}] {\text{D}}7 }
 reactand { C }
 {rxn}A
                                                                   B
                                                                   D
                                                                           C
```
Liegt der Pfeil in einem Branch (siehe [Abschnitt 4.2\)](#page-19-0), dann wird die Ausrichtung des Branch bestimmt durch die Größe der Nodes, mit denen die Pfeilbeschriftung platziert

- Seite 19 -

wird. Hat der Pfeil nun nur eine oder zwei unterschiedlich große Beschriftungen, dann ist die Ausrichtung falsch.

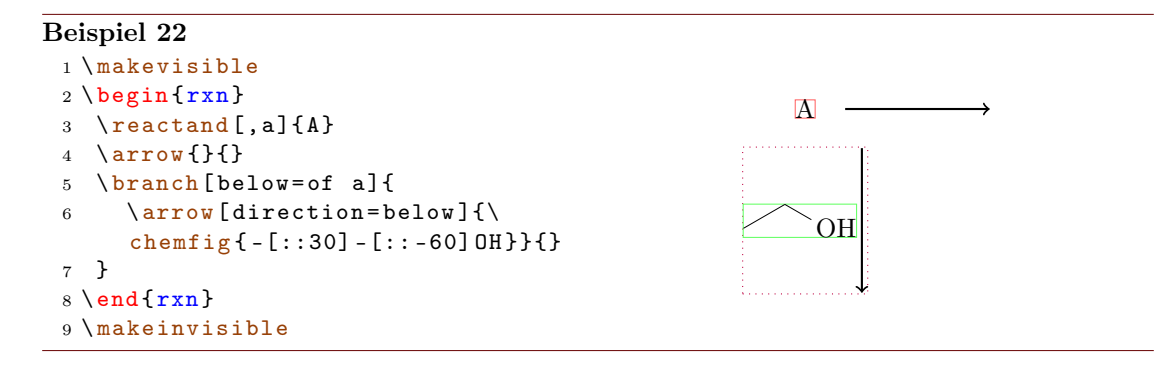

Durch die Verwendung des Keys both bekommen die Nodes beider Pfeilbeschriftungen die gleichen Maße, wodurch die Ausrichtung korrigiert werden kann.

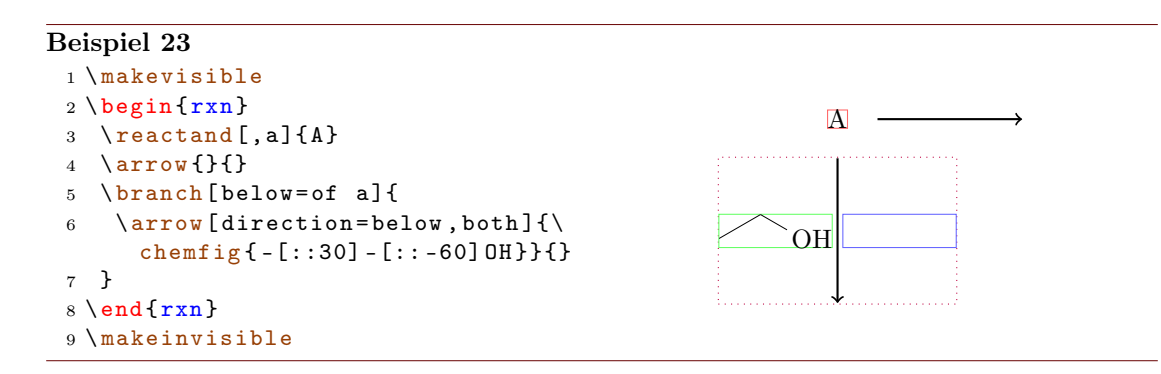

Mehr zu dem Problem der Ausrichtung lesen Sie in [Abschnitt 4.2.1.](#page-21-0)

#### <span id="page-19-0"></span>4.2 branch

Neu in v1.3 Der Befehl [\branch](#page-19-0) wird verwendet, um eine Verzweigung der Reaktion zu realisieren. Wenn Sie ältere Versionen von myChemistry eingesetzt haben, beachten Sie, dass sich die Befehl-Syntax verändert hat.

1 \[branch](#page-19-0) [<ausrichtung>,<anker>,<tikz>]{<formel(n)>}

Für den [\branch](#page-19-0) wird die Ausrichtung und der Anker wichtig. Sehen wir uns ein Beispiel an.

- Seite 20 -

#### Beispiel 24

```
{rxn} \end{bmatrix}reactand [,start]{\ \chem{fig} {-}:30]= [::-60] (-[::-60]) -[::60] }arrow \ [length = .75]\{\c{ HCl} \}reactand {\chemfig { -[::30] -[:: -60] ( -[::120] Cl ) ( -[:: -60]) -[::60] } }
5 \ chemand
reactand {\chemfig { -[::30]( -[::60] Cl ) -[:: -60]( -[:: -60]) -[::60] } }
7 \ branch [ below right = of start ]{
arrow [direction=below right, length=.75]{\ce{H20}}{}
reactand [below right]{\chemfig { -[::30] -[:: -60]( -[::120] OH)
      (-[::-60]) -[::60]\}chemand
reactand {\chemfig { - [::30]( - [::60] OH) - [:: -60]( - [:: -60]) - [::60] } }
12 }
13 \ \end{array}HCl
                                            Cl
                                                  +Cl
                               ঔ<br>৺০
                                           OH
                                                 +OH
```
In diesem Beispiel hat der erste Reaktand den Anker start bekommen (Zeile 2, siehe auch [Abschnitt 4.12\)](#page-29-0).

```
\frac{1}{2} \ \text{reactual}, start]{ ... }
```
[\branch](#page-19-0) bezieht sich nun in seiner Ausrichtung darauf (Zeile 6):

```
branch}} [below right=of start]{ ... }
```
Gibt man die Ausrichtung nicht in Bezug auf einen Anker an, bezieht sie sich immer auf den letzten [reactand](#page-29-0) oder [\arrow](#page-17-1). Lässt man das optionale Argument leer, dann platziert sich der Branch automatisch rechts.

```
Beispiel 25
```

```
{rxn}
reactand{ \chemfig{CH_2=CH-OH}
      }
3 \ arrow [ type ={ <= >} , length
     = .5] {} {}
branchreactand { \chemfig { CH
     -3 - CH = 0} } }
5 \ \text{end}\{r x n}
```

```
CH_2=CH-OH \longrightarrow CH_3-CH=O
```
- Seite 21 -

Zur Ausrichtung haben Sie mehrere Möglichkeiten: Sie können den Branch entweder selbst auf die chain setzen oder ihn relativ zu einem Objekt platzieren.

chain In diesem Fall geben Sie als Ausrichtung folgendes an: on chain=going <wert>.

relativ In diesem Fall geben Sie folgendes an: <wert>=of <anker>.

Als <wert> können Sie die gleichen Werte einsetzen wie bei [\reactand](#page-29-0), siehe [Abschnitt](#page-29-0) [4.12.](#page-29-0) Die Voreinstellung ist on chain=going right.

#### <span id="page-21-0"></span>4.2.1 Ausrichtungsprobleme

Wenn ein Pfeil zwei verschieden große Beschriftungen hat und in einem Branch liegt, wird der Branch nicht mehr richtig ausgerichtet. Der [\arrow](#page-17-1)-Key both ist nicht wirklich eine Lösung, weil die kleinere Beschriftung dann nicht mehr am Pfeil liegt, sondern wegrutscht.

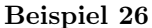

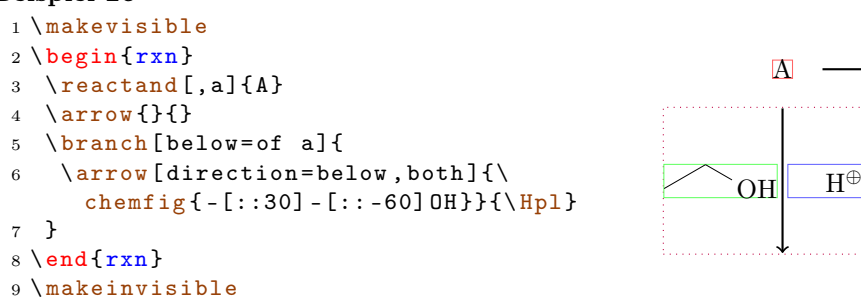

In diesem Fall können Sie den Branch mit den TikZ-Keys xshift und yshift verschieben.

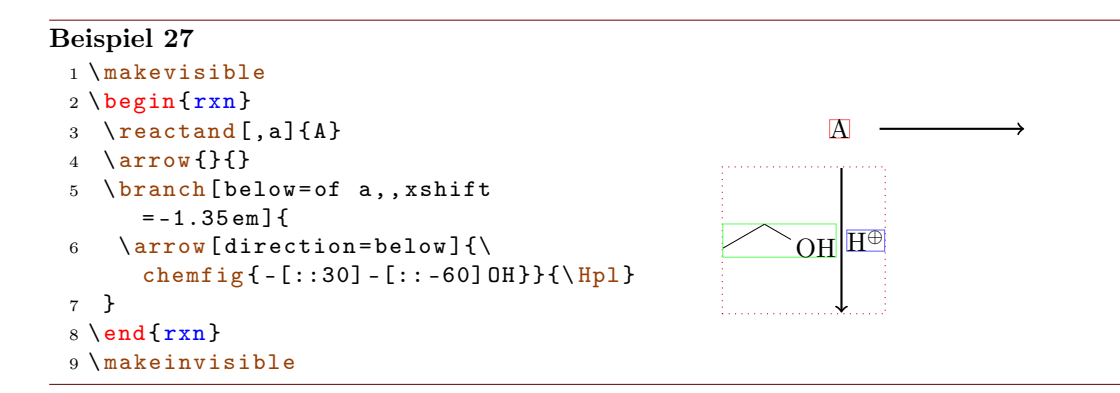

#### <span id="page-21-1"></span>4.3 chemand

Neu in v1.3 Der Befehl

- Seite 22 -

#### 1 \[chemand](#page-21-1) [<ausrichtung>,<anker>,<tikz>]

erzeugt und platziert ein + auf die gleiche Weise, wie [\reactand](#page-29-0) beliebigen Text platziert.

```
Beispiel 28
 {rxn} \end{bmatrix}2 \text{1} {\cdot} (-1 - 1)3 \ chemand
 reactand {\ce {Br 2}}
 arrow {\$ h \nu}{}
 reactand {\ chemfig \{*6 ( - - (-Br) - - - -) } }
 7 \ chemand
 reactand {\ce {HBr } }
 9 \ \text{end}\{ \r x n }\text{Br}_2h\nuBr
                                                                   + HBr
```
Die optionalen Argumente von [\chemand](#page-21-1) und [\reactand](#page-29-0) sind die gleichen, siehe [Ab](#page-29-0)[schnitt 4.12.](#page-29-0)

# <span id="page-22-0"></span>4.4 dummy

Mit [\dummy](#page-22-0) zeichnet man eine leere Node. Die Pfeile, die mit [\arrow](#page-17-1) erzeugt werden, müssen einer Node nachfolgen. [\arrow](#page-17-1) ruft intern \tikzchainprevious auf. Ist vor einem Pfeil noch keine Node auf die Chain geschrieben worden, erzeugt das eine Fehlermeldung. Duch setzen des *[\dummy](#page-22-0)* kann ein Schema dennoch mit einem Pfeil beginnen.

#### Beispiel 29

```
{rxn}
2 arrow {}{}
3 \ \end{bmatrix}
```
## <span id="page-22-1"></span>4.5 elmove

[\elmove](#page-22-1) ist lediglich ein Abkürzungsmakro für den ChemFig-Befehl \chemmove.

1 \[elmove](#page-22-1)[<tikz>]{<start>}{<startrichtung>}{<ende>}{< endrichtung >}

Das schreibt den Befehl

```
1 \chemmove {\draw [\langle\text{tikz}\rangle] (\langle\text{start}\rangle).. controls +(\langlestartrichtung >) and +(<endrichtung >)..(<ende >); }
```
- Seite 23 -

mit [->,red,shorten <=3pt,shorten >=1pt] als Voreinstellung für <tikz>. Wie \chemmove funktioniert, können Sie im Manual zu ChemFig nachlesen.

```
Beispiel 30
 1 \begin{center}
 2 \ setatomsep {1.8 em }
 3 \chemfig{*6(=[@{e1}] -=-(-[:120] Br)(-[:60] H)-(-[:-30,.4,,,white]\oplus)
       -[@ { e 2 } ] )4 \ elmove { e 1}{60:4 mm }{ e 2}{0:4 mm }
 5 \ \end{math}Br H
                                       ⊕
```
#### <span id="page-23-0"></span>4.6 makeinvisible

seit v1.2 Dieser Befehl hebt die Änderungen von [\makevisible](#page-23-1) (siehe [Abschnitt 4.7\)](#page-23-1) auf und stellt das normale Verhalten von myChemistry wieder her. [\makeinvisible](#page-23-0) wirkt sich nur auf nachfolgende Reaktanden aus.

### <span id="page-23-1"></span>4.7 makevisible

seit v1.2 Mit [\makevisible](#page-23-1) können Sie die Nodes, innerhalb derer sich die Reaktanden befinden, farbig hervorheben. Das kann z. B. bei der Positionierung und Feinjustierung von Branches ganz nützlich sein. Ein Beispiel dafür sehen Sie in [Abschnitt 4.1.](#page-17-1) Je nach Art der Node ist die Markierung eine andere:

> \reactand{}{} |, |\arrow{above}{} |, |\arrow{}{below} | und |\branch{}{} . Siehe auch [Abschnitt 4.6.](#page-23-0)

[\makevisible](#page-23-1) wirkt sich nur auf nachfolgende Reaktanden aus.

```
Beispiel 31
 makevisible
 2 \ \begin{bmatrix} \begin{array}{c} 2 \end{array} \end{bmatrix}3 \ \text{read}[, a] \{A\}arrowsbranch [below=of a] {
 arrow [direction=below, both]\{a }{ b }
 7 }
 {rxn } \}9 \ makeinvisible
                                                                   A
                                                                              a
                                                                              b
                                                                  a<sub>b</sub>
```
- Seite 24 -

#### <span id="page-24-0"></span>4.8 marrow

Der Befehl [\marrow](#page-24-0) zeichnet einen Mesomeriepfeil.

```
marrow [<ausrichtung>]
```
Die Ausrichtung funktioniert analog zu [\reactand](#page-29-0) [\(Abschnitt 4.12\)](#page-29-0), siehe auch [Abschnitt](#page-27-0) [4.11.](#page-27-0)

# <span id="page-24-1"></span>4.9 mCsetup

- Neu in v1.3 Der Befehl
	- 1 \[mCsetup](#page-24-1){<keys>}

kann verwendet werden, um alle Voreinstellungen zu verändern. Für jeden der \set< command>-Befehle von myChemistry mit Ausnahme von **[\setbondshape](#page-35-3)** gibt es einen Key <command>=<value>. Zusätzlich gibt es den Key align=<value>, mit dem das Ausrichtungsverhalten von [rxn](#page-30-0) und [rxnscheme](#page-31-0) gleichzeitig geändert werden kann und den Key reset, durch den alle Voreinstellungen wiederhergestellt werden.

```
Beispiel 32
```

```
mCsetup{
  2 arrowlength =3 em ,
  3 rcndist =2 em ,
  4 atomsize=\langlelarge,
  5 bondlength=3em,
  6 % rxnalign =right ,
  7 % schemealign=left,
  8 align=left
  9 }
 setbondshape {4pt } {2pt } {1pt }
 {rxn} \end{bmatrix}reactandarrow{}{}\reactand{\chemfig{A-(<[2])(<:[6])-B}}
 13 \ \end{t}mCsetup{reset}
 {rxn} \end{bmatrix}reactandarrow {} {}\reactand {\chemfig {A - ( <[2]) ( <: [6]) -B }}
 17 \ \text{end} \\begin{picture}(180,10) \put(0,0){\vector(1,0){100}} \put(15,0){\vector(1,0){100}} \put(15,0){\vector(1,0){100}} \put(15,0){\vector(1,0){100}} \put(15,0){\vector(1,0){100}} \put(15,0){\vector(1,0){100}} \put(15,0){\vector(1,0){100}} \put(15,0){\vector(1,0){100}} \put(15,0){\vector(1,0){100}} \put(15,0){\vector(1,0){100}} \put(15,0){\vector(1,0){100}}A \longrightarrow A \longrightarrow B
```
- Seite 25 -

#### <span id="page-25-0"></span>4.10 merge

Der [merge](#page-25-0)-Befehl sind nicht nur für den direkten Einsatz in den myChemistry-Umgebungen gedacht, sondern können flexibler in einem 'tikzpicture' eingesetzt werden. Mit diesem Befehl können verschiedene Reaktionsstränge zu einem vereint werden. Dafür müssen die einzelnen zu vereinenden Reaktanden als 'nodes' mit Namen gekennzeichnet sein.

```
1 \ merge [ < key >]{ < ziel >}{ < start a >}{ < start b >}
```
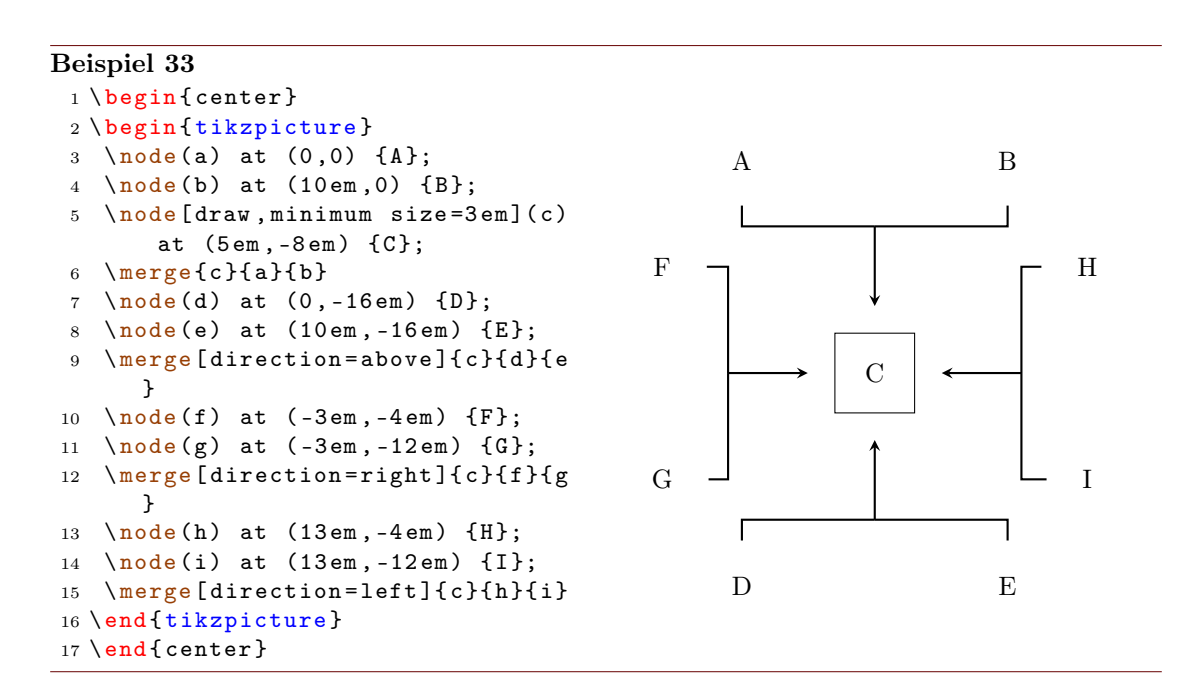

Gibt man den Start- und dem Zielreaktanden Anker, funktioniert [\merge](#page-25-0) natürlich auch in den myChemistry-Umgebungen.

```
Beispiel 34
```

```
{rxn}
2 \ setatomsep {1 em }\ tiny
3 % Strang 1
4 \ reactand [ , oben ]{ \ chemfig { Cl -[:30 ,1.5] - -[: -30 ,1.5] O
      -[:30,1.5] - -[: -30,1.5] Cl}{} }
arrow [length = .5] {}{}
reactand [, start_oben]{ \chemfig{0(-[:-150]**6(-----(-OH)-))
      -[-90]-[-100]-[-100]7 % Strang 2
branch [below=of oben, start_unten, xshift=8em, yshift=-4em] {
reactand { \ chemfig {**6((--[6,,,2] HO) -N -(--[6] OH) ----) } }
10 arrow [length = . 5] {}{}
reactand { \chemfig {**6((--[6] Br) -N -(--[6] Br) ----) } }
12 }
13 % Ziel
14 \ branch [ right = of start _ oben , ziel , xshift =5 em , yshift = -4 em ]{
reactand [,c]{ \chemfig { 0 (-[:-150]**6(-----(-0?) -)) -[:90] -[:30]**6(-N
      -(- -[-1.50] 0 - [:-30] * 6(-(-0 - [6] - [-150] - [1150] 0 - [-150] - [1150] ?) - ---))- - - -) } }
16 }
17 % Zusammenfuehren :
18 \ merge [ direction = right ]{ ziel }{ start _ oben }{ start _ unten }
19 \ end { rxn }
            Cl^2O
                                    OH
                                      O
                                         O
                                        HO
                 HO
                    N
                       OH Br
                                     N
                                       Br
                                                         O
                                                         O
                                                            N
                                                              O
                                                              O
                                                            O
```
Beachten Sie, dass für die 'nodes' in der Regel Branches verwendet werden sollten, wenn Sie [\merge](#page-25-0) in den myChemistry-Umgebungen verwenden. Die Verwendung von \ [merge](#page-25-0) erfordert unter Umständen einige Spielerei mit Branches, xshift und yshift, bis man das gewünschte Ergebnis erhält.

- Seite 27 -

#### Beispiel 35

```
{rxn} \end{bmatrix}2 \ setatomsep {1.5 em }
reactand [, start_aa]{ \chemname {\chemfig {**6(---(-NH_2)---)}}{Anilin}
      }
reactand [below, start_ab, yshift=-3 em]{ \chemname {\ce{HNO2}}{ salpetrige
        S"aure} }
5 \ branch [ right = of start _ aa , ziel _a , xshift =6 em , yshift = -5 em ]{
reactand { \ chemname {\ chemfig {**6(---(-N|_2\ op) ---) } } { Diazoniumion }
      }
7 \text{ } \}% = start_ba
8 \ branch [ below = of ziel _a , start _ bb , yshift = -3 em ]{
reactand { \chemname {\chemfig {**6(---(-NH_2)---) } } { Anilin } }
10 }
11 \ branch [ right = of ziel _a , ziel _b , xshift =6 em , yshift = -5 em ]{
reactand { \ chemname {\ chemfig {N ( -[: -150] **6( - - - - - -) ) =N
       -[: -30] **6( - - (- NH _{2}) - -) } } {p - Aminodiazobenzol } }
13 }
merge [direction=right]{ziel_a}{start_aa}{start_ab}
15 \ merge [ direction = right ]{ ziel _ b }{ ziel _ a }{ start _ bb }
16 \ \text{end} \NH<sub>2</sub>Anilin
       HNO<sub>2</sub>salpetrige Säure
                                         \mathrm{N}_2\mathrm{^{\oplus}}Diazoniumion
                                        NH<sub>2</sub>Anilin
                                                                     N = NNH<sub>2</sub>p-Aminodiazobenzol
```
#### <span id="page-27-0"></span>4.11 mesomeric

Neu in v1.3 Der [\mesomeric](#page-27-0)-Befehl funktioniert wie ähnlich wie [\branch](#page-19-0) [\(Abschnitt 4.2\)](#page-19-0). Sein Zweck ist es, eckige Klammern zu setzen. Wenn Sie ältere Versionen von myChemistry eingesetzt haben, beachten Sie, dass sich die Befehl-Syntax verändert hat.

<sup>1</sup> \ [mesomeric](#page-27-0) [< ausrichtung > ,< anker > ,< tikz >]{ < formel ( n) >}

In <formel(n)> werden die mesomeren Grenzstrukturen geschrieben. Mit [\marrow](#page-24-0) [\(Abschnitt 4.8\)](#page-24-0) werden die Mesomeriepfeile gesetzt. Man kann [\mesomeric](#page-27-0) falls nötig

- Seite 28 -

mit einem Anker (<anker>) versehen [\(Abschnitt 4.2\)](#page-19-0). Die Ausrichtung funktioniert analog [\reactand](#page-29-0).

```
Beispiel 36
 {rxn} \end{bmatrix}2 \ mesomeric {
 3 \ reactand {
 4 \ chemfig {*6(=[\mathfrak{G}{e1}] -= -(-[:120] X)(-[:60] H)-(-[:-30,.4,,,white]\
        oplus ) -[ @ {e 2}]) }
 5 \ elmove { e 1}{60:4 mm }{ e 2}{0:4 mm }
 6 }
 7 \ marrow
 8 \ reactand {
 9 \ chemfig {*6( -( -[:90 ,.4 , , , white ]\ oplus ) -[ @ { e 4}]=[ @ { e 3}] -( -[:120] X )
        (-[:60] H) -=) }
elmove { e 3 } { 180 : 4 mm } { e 4 } { 150 : 4 mm }
11 }
12 \ \ \ \ \Marrow
reactand {
14 \chemfig{*6(-=-(-[:-150,.4,,,white]\oplus) -(-[:120] X)(-[:60] H) -=) }
 15 }
 16 }
 17 \ \text{end} \_{\rm H}⊕
                                                     ⊕
                                                   X H
                                                                                ⊕
                                                                           X H
                       \lceil\overline{1}\overline{\phantom{a}}\overline{\phantom{a}}\overline{\phantom{a}}\overline{1}1
                                                                                   \overline{1}\overline{1}\overline{1}\overline{1}\overline{1}
```
Oder auch von oben nach unten:

#### Beispiel 37

```
{rxn}
2 \ mesomeric {
3 \ reactand { \ chemfig
     \{ *6 (=-----) \} }
marrow [below]
5 \ reactand [ below ]{ \ chemfig
     \{ *6(----)=\}}
6 }
7 \ \text{end} \{ r x n \}
```
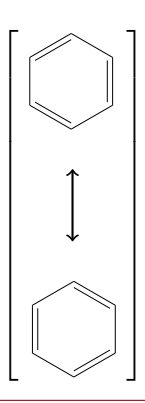

Vielleicht auch einen Komplex?

- Seite 29 -

```
Beispiel 38
```

```
{rxn}
2 \ setatomsep {3 em }
3 \ mesomeric [ , a ]{
\lqreactand{\chemfig{H_3\lewis{0,N}-[,1.35,,,dotted]{Cu}(-[2,,,,
       dotted]\lewis{6,N}H_3)(-[6,,,,dotted]\lewis{2,N}H_3)-[,1.2,,,dotted]\
       lewis {4, N} H _ 3} }
5 }
6 \node [above right=of a, yshift=-1em] \{\$2\oplus 1us $};
7 \ \text{end} \H_3N Cu
                                                    _{\rm NH_3}\overline{\text{NH}}_3NH<sub>3</sub>\lceil

                                     \overline{\phantom{a}}1
                                                                    \overline{1}\overline{1}\overline{1}\overline{1}\overline{1}\overline{1}\overline{1}2⊕
```
## <span id="page-29-0"></span>4.12 reactand

Neu in v1.3 Der Befehl [\reactand](#page-29-0) ist so etwas wie der Basisbefehl. Wenn Sie ältere Versionen von myChemistry eingesetzt haben, beachten Sie, dass sich die Befehl-Syntax verändert hat.

1 \[reactand](#page-29-0) [<ausrichtung>, <anker>, <tikz>]{<formel(n)>}

In diesen Befehl werden die Formeln (<formel>) geschrieben und können, falls nötig, mit einem Anker (<anker>) versehen werden. Die Ausrichtung kann die 8 Werte (a) right , (b) above right, (c) above, (d) above left, (e) left, (f) below left,  $(g)$  below, (h) below right annehmen, Voreinstellung ist (right). Dieses Argument wird verwendet, wenn die Reaktionsgleichung nicht von links nach rechts, sondern z. B. von oben nach unten verlaufen soll.

- Seite 30 -

```
Beispiel 39
 1 untereinander :
 {rxn} \end{bmatrix}3 \text{3}4 \ reactand [ below ]{\ ce{ Cl 2}}
 5 \ \text{end} \6
 7 Beispiel mit mehreren Reaktanden
       :
 8 \ begin {rxn }
 9 \text{read} {\ce{Br2}}reactand [below]\{ \ce{\texttt{I2}} \}11 \text{10} \text{12}12 \ \text{end} \13
14 Reaktion von oben nach unten :
{rxn} \end{bmatrix}reactand {\ce {Br - Br } }
arrow [length=.5, direction=
       below ] {\hbar \nu \ } { }
reactand [below] {\ce {2 ~\lewis
       {0. , Br }}}
19 \ \end{array}untereinander:
                                                                 Br<sub>2</sub>Cl<sub>2</sub>Beispiel mit mehreren Reaktanden:
                                                               Br<sub>2</sub>I_2 Cl_2Reaktion von oben nach unten:
                                                                Br−Br
                                                                 h\nu2 Br\cdot
```
# <span id="page-30-0"></span>4.13 rxn (Umgebung)

Die Umgebung [rxn](#page-30-0) ist eine unnummerierte nicht gleitende Umgebung für Reaktionsschemata. Die Reaktionsschemata werden per Default zentriert. Die Voreinstellungen \ [setbondlength](#page-35-2), [\setbondshape](#page-35-3), [\setarrowlength](#page-35-0) und [\setatomsize](#page-35-1) gelten hier ebenso wie bei[rxnscheme](#page-31-0).

1 \begin { $rxn$ }[ < keys >] <sup>2</sup> ...  $3 \ \ \end{bmatrix}$   $\operatorname{rxn}$  $\operatorname{rxn}$  $\operatorname{rxn}$ 

<span id="page-30-1"></span>4.13.1 Optionen

seit  $v_1$ .  $\bullet$  [rxn](#page-30-0) hat zwei Keys:

align=<ausrichtung> das Ausrichtungsverhalten der [rxn](#page-30-0)-Umgebung, Default: center

scale=<factor> Skalierung der [rxn](#page-30-0)-Umgebung, Default: 1.0

- Seite 31 -

```
Beispiel 40
 {rxn}[align=center]
 reactandarrow{}{}\reactand{zentriert}
 3 \ \end{bmatrix}4 \ begin {rxn }[ align = right ]
 reactandarrow{}{}\reactand{rechts}
 6 \ \text{end} \7 \ begin {rxn }[ align = left ]
 reactandarrow{}{}\reactand{links}
 9 \ \text{end} \center \longrightarrow zentriert
                                                      right \longrightarrow rechts
left \longrightarrow links
```
# <span id="page-31-0"></span>4.14 rxnscheme (Umgebung)

Die Umgebung [\rxnscheme](#page-31-0) ist eine Gleitumgebung für Reaktionsschemata.

```
rxnscheme}[<keys>]{<caption>}
```

```
2 ...
```

```
3 \ end { rxnscheme }
```
#### <span id="page-31-1"></span>4.14.1 Optionen

label=<label> Wie jede Gleitumgebung kann auch [rxnscheme](#page-31-0) mit einem Label versehen werden. Setzen Sie z. B.

```
rxnscheme } [label = { rs : schema } ] { < caption > }
2 ...
3 \ end { rxnscheme }
```
ein, können Sie mit \ref{rs:schema} wie gewohnt referenzieren.

scale=<scalefactor> Mit diesem Key kann das Reaktionsschema skaliert werden. Beachten Sie, dass er sich nicht auf die Schriftgröße und die Größe der ChemFig-Formeln auswirkt.

```
rxnscheme}[scale=<scalefactor>]{<caption>}
2 ...
```
- <sup>3</sup> \ end { [rxnscheme](#page-31-0) }
- seit v1.2 align=<ausrichtung> Mit diesem Key kann man auswählen, ob das Schema links, rechts oder mittig ausgerichtet wird.

- Seite 32 -

#### Beispiel 41

```
rxnscheme } [scale=2] { Gro \ss es Schema }
 2 \ large \ setatomsep {3.5 em }
3 \ reactand { \ chemfig {=[::30] -[:: -60] OH } }
 arrow [type={\left\{ \leq >\right\}] {}{}
 reactand { \chemfig { -[::30] = [:: -60] 0} }
 rxnscheme }
 7 \ begin { rxnscheme }[ scale =.5]{ Kleines Schema }
 8 \tiny\setatomsep{1em}
reactand{ \chemfig {=[::30] -[:: -60] OH} }
arrow [type = { < = > }] { } { }
reactand{ \chemfig { -[::30] = [:: -60] 0} }
rxnscheme }
13 \ begin { rxnscheme }{ center }
reactandarrow{}{}\reactand{zentriert}
rxnscheme }
rxnscheme}[align=right]{right}
reactandarrow { } { } \ reactand { rechts }
rxnscheme }
rxnscheme}[align=left]{left}
reactandarrow{}{}\reactand{links}
21 \ end { rxnscheme }
Reaktionsschema 2 Großes Schema
          4
                     OH O
```
Reaktionsschema 3 Kleines Schema  $\infty$ <sub>OH</sub>  $\longrightarrow$   $\infty$ <sub>O</sub>

Reaktionsschema 4 center

<span id="page-32-5"></span>center  $\longrightarrow$  zentriert

Reaktionsschema 5 right

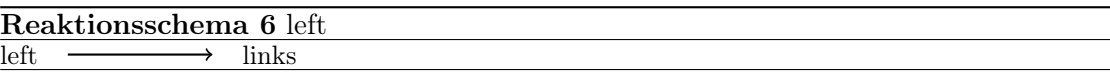

<span id="page-32-4"></span><span id="page-32-3"></span><span id="page-32-2"></span><span id="page-32-1"></span>right  $\longrightarrow$  rechts

#### <span id="page-32-0"></span>4.14.2 rxnscheme anpassen

Stil Wenn Ihnen der Stil nicht gefällt, können Sie diesen mit

- Seite 33 -

1 \floatstyle{<neuer Stil>} <sup>2</sup> \ restylefloat { rxnfloat }

ändern. Als Stile stehen durch das 'float'-Paket

plain Ohne spezielle Formatierungen, Legende erscheint unter dem Objekt

plaintop Wie plain, aber Legende oberhalb des Objekts

boxed Objekt ist gerahmt, Legende unterhalb

ruled Legende erscheint von Linien umgeben oberhalb des Objekts, Objekt wird unterhalb von einer weiteren Linie begrenzt; Voreinstellung für [rxnscheme](#page-31-0)

zur Verfügung.

#### Beispiel 42

```
rxnscheme } { ruled }
reactand { Standard - Stil }
3 \ end { rxnscheme }
4 \ floatstyle { boxed }
5 \ restylefloat { rxnfloat }
6 \ begin { rxnscheme }{ boxed }
7 \ reactand { mit Rahmen }
8 \ end { rxnscheme }
9 \floatstyle{plain}
10 \restylefloat { rxnfloat }
11 \ begin { rxnscheme }{ plain }
reactand { ohne Schnickschnack }
rxnscheme }
```
Reaktionsschema 7 ruled

<span id="page-33-1"></span><span id="page-33-0"></span>Standard-Stil

mit Rahmen Reaktionsschema 8: boxed

<span id="page-33-2"></span>ohne Schnickschnack Reaktionsschema 9: plain

Platzierung Auch das Platzierungsverhalten, das in der Voreinstellung H ist, können Sie entsprechend ändern.

1 \floatplacement { rxnfloat } { < position > }

Einfacher ist allerdings der Aufruf von myChemistry mit entsprechender Option.

- Seite 34 -

1 \usepackage [placement=<position>]{mychemistry}

Sie können auch das Verhalten einer einzigen Umgebung durch Angabe eines Keys ändern.

```
rxnscheme}[placement=<position>]{<caption>}
```

```
2 ...
3 \ end { rxnscheme }
```
<span id="page-34-0"></span>Benennung Wollen Sie den Namen der Beschriftung ändern, können Sie das mit

```
setschemename {<neuer name>}
```
machen. Voreinstellung ist "Reaktionschema" bzw "Reaction scheme" bei der Paketoption 'english'.

Zähler Um den Zähler zu ändern, gehen Sie wie üblich vor. Durch

```
1 \makeatletter
```
- <sup>2</sup> \ @addtoreset { rxnfloat }{ section }
- <sup>3</sup> \ makeatother
- <sup>4</sup> \ renewcommand {\ therxnfloat }{\ arabic { section }.\ arabic { rxnfloat }}

wird der Zähler der Schemata z. B. mit jeder neuen section zurückgesetzt und die Nummer nach den Muster section[.rxnscheme](#page-31-0) ausgegeben. Beachten Sie, dass Sie wegen des @ den Aufruf mit \makeatletter und\makeatother begrenzen müssen.

#### Verzeichnis Mit

1 \listof { rxnfloat } { < titel > }

können Sie eine Liste aller Reaktionsschemata erzeugen:

Beispiel 43

# Reaktionsschemata

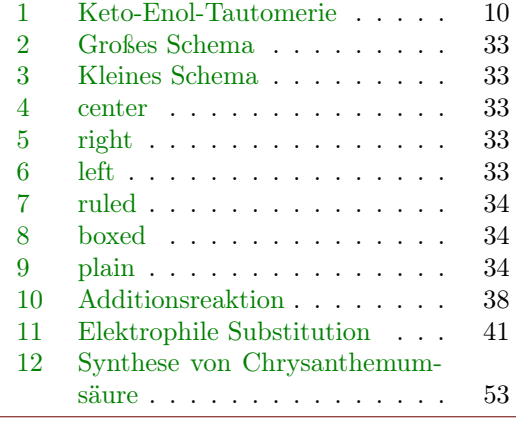

1 \listof {rxnfloat}{ Reaktionsschemata }

#### <span id="page-35-0"></span>4.15 setarrowlength

Neu in v1.3 Reaktionspfeile haben als Standardwert die Länge 5.0 em oder 5.0 · √ 2 em im Fall der schrägen Pfeile. Die Voreinstellung lässt sich mit

1 \[setarrowlength](#page-35-0){<länge>}

auf <länge> bzw. <länge> · √ 2 ändern. Beachten Sie, dass Sie eine Längeneinheit verwenden müssen. Lassen Sie das Argument leer, wird die Voreinstellung wiederhergestellt.

Dieser Befehl ersetzt \arrowlength, der bis Version 1.2 noch verfügbar war.

#### <span id="page-35-1"></span>4.16 setatomsize

Mit

```
setatomsize{<größe>}
```
lässt sich die Schriftgröße der Atomgruppen verändern. Standard ist \small. Lassen Sie das Argument leer, wird die Voreinstellung wiederhergestellt.

Dieser Befehl ersetzt \atomsize, der bis Version 1.2 noch verfügbar war.

## <span id="page-35-2"></span>4.17 setbondlength

Mit

```
setbondlength {<länge>}
```
lässt sich \setatomsep{<länge>} für die ChemFig-Formeln innerhalb der myChemistry-Umgebungen einstellen. Standard ist 1.8 em. Lassen Sie das Argument leer, wird die Voreinstellung wiederhergestellt.

Dieser Befehl ersetzt \bondlength, der bis Version 1.2 noch verfügbar war.

#### <span id="page-35-3"></span>4.18 setbondshape

Mit

```
setbondshape{<br/> \\timession 3 \displange >}{ \timession 3 \displange >}{ \timession<br/>d\,>}
```
lässt sich \setcrambond{<basislänge>}{<strichdicke>}{<strichabstand>} für die ChemFig-Formeln innerhalb der myChemistry-Umgebungen einstellen. Standard sind in dieser Reihenfolge 3 pt, 0.5 pt und 1 pt. Lassen Sie die Argumente leer, wird die jeweilige Voreinstellung wiederhergestellt.

Dieser Befehl ersetzt \bondshape, der bis Version 1.2 noch verfügbar war.

- Seite 36 -

#### <span id="page-36-0"></span>4.19 setrcndist

seit v1.2 Die einzelnen Nodes, in denen die Reaktanden und Pfeile geschrieben werden, haben in den myChemistry-Umgebungen einen bestimmten Abstand voneinander. Per Default ist das 1 em. Wenn Sie das ändern wollen, können Sie das mit

```
setrcndist{<länge>}
```
machen. Lassen Sie das Argument leer, wird der Abstand wieder auf 1 em zurückgesetzt.

```
Beispiel 44
 setrcndist {2em}
 2 \ \begin{bmatrix} p \end{bmatrix}arrow\{\}\4 \ \text{end } \{ r \text{xn } \}5 \ setrcndist {}
 {rxn} \end{bmatrix}7 \ reactand {A }\ arrow {}{}
 8 \ \text{end} \A
                                                                  A \longrightarrow
```
## <span id="page-36-1"></span>4.20 setrxnalign/setschemealign

seit v1.2 Mit den Befehlen

```
setrxnalign{<alignment>}
```
<sup>2</sup> \ [setschemealign](#page-36-1) {< alignment >}

lässt sich das Default-Ausrichtungsverhalten (siehe [Abschnitt 4.13.1](#page-30-1) & [Abschnitt 4.14.1\)](#page-31-1) der Umgebungen festlegen. Es gibt die Einstellungsmöglichkeiten left, center oder right.

Lassen Sie das Argument leer, wird die Defaulteinstellung von myChemistry (center) wiederhergestellt.

```
Beispiel 45
 setrxnalign{right}
 2 \ \begin{bmatrix}reactand {A}arrow {\}\reactand {B}4 \ \end{math}5 \ setrxnalign {}
 {rxn} \end{bmatrix}arrow \{ }\{ \} \ \text{B}8 \ \text{end} \
```
A  $\longrightarrow$  B

A  $\longrightarrow$  B

- Seite 37 -

# <span id="page-37-0"></span>4.21 setschemename

Siehe [Abschnitt 4.14.2.](#page-34-0)

# <span id="page-37-1"></span>4.22 transition

Neu in v1.3 [\transition](#page-37-1) funktioniert genau wie [\reactand](#page-29-0) (siehe [Abschnitt 4.12\)](#page-29-0). Wenn Sie ältere Versionen von myChemistry eingesetzt haben, beachten Sie, dass sich die Befehl-Syntax verändert hat.

1 \[transition](#page-37-1) [<ausrichtung>,<anker>,<tikz>]{<formel>}

Beispiel 46

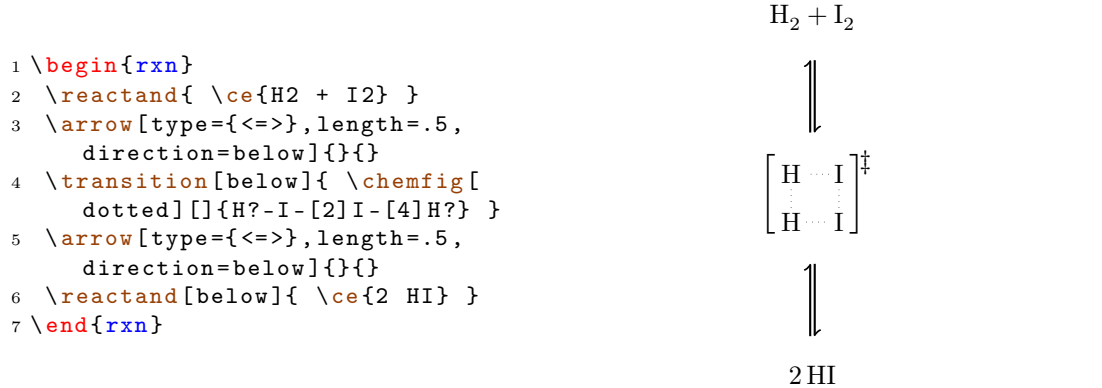

# <span id="page-37-2"></span>5 Beispiele

# <span id="page-37-3"></span>5.1 Addition

Ein einfaches Reaktionschema mit zwei unterschiedlichen Produkten.

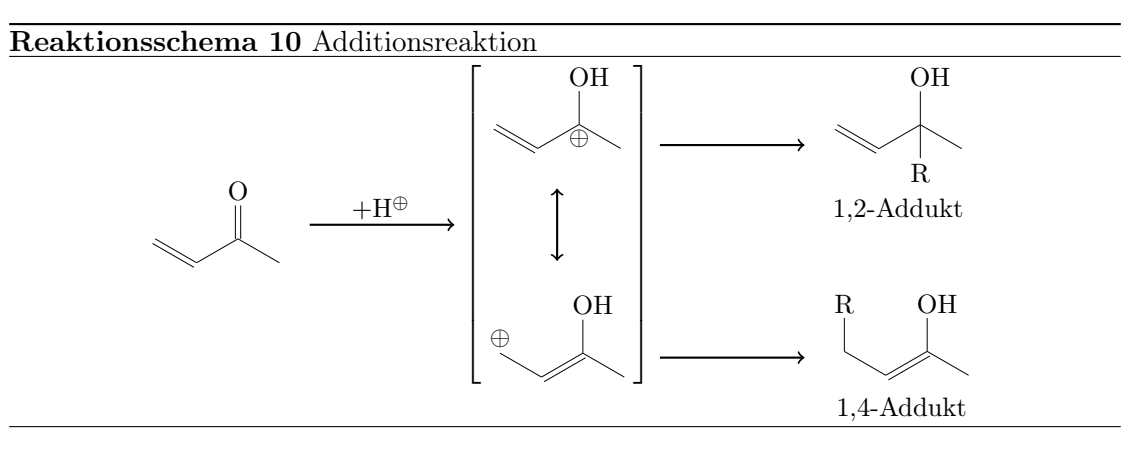

<span id="page-37-4"></span>Schritt für Schritt. Zunächst das Edukt und der erste Reaktionspfeil.

- Seite 38 -

```
myChemistry v1.3 5 Beispiele
```

```
reactand { \chemfig {=_[::-30] -[::60] (=[::60] 0) -[::-60] } }
2 \ \ \ \ \ \ \ \ \ \ \ \ \ \ \ \} \}
```
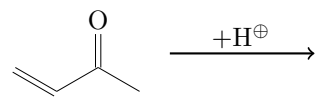

Anschließend die mesomeren Grenzformeln:

```
3 \ mesomeric [, gf ]{
4 \ reactand { \ chemfig {=_[: -30] -[::60]( -[::60] OH )
    (-[::-120, .3, , , while]\optriangleleft ) -[::-60] \}marrow [below]
reactand [below] { \chemfig {\oplus - [6, .3, , , white
    ]-[-1:-30]=[-1:-60] (-[::60] OH ) -[:: -60] } }
7 }
```
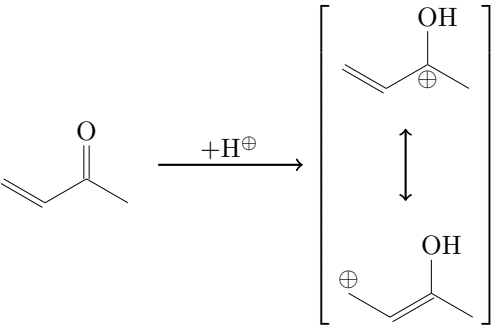

Nun den Branch zum 1,2-Addukt, mit yshift nach oben verschoben:

```
8 \ branch [ right = of gf , , yshift =3 em ]{
9 arrow{}{}{}_{\text{}}reactand { \chemname {\chemfig {=_[:-30] -[::60] (-[::60] OH
      ) ( -[:: -120] R ) -[:: -60]}}{1 ,2 - Addukt } }
11 }
                 O
                          +H^{\oplus}OH
                                     ⊕

                                              OH
                                     \lceil\overline{\phantom{a}}1

                                                    \overline{1}OH
                                                                           R
                                                                    1,2-Addukt
```
 $\overline{1}$  $\overline{1}$ 

Zuletzt den Branch zum 1,4-Addukt, mit yshift nach unten verschoben:

⊕

 $\overline{\phantom{a}}$  $\overline{\phantom{a}}$ 

- Seite 39 -

```
branch [right=of gf,, yshift=-5em] {
arrow} \{\}reactand { \ chemname {\ chemfig {R
         -[6] - [:-30] = [::60] (-[::60] 0H) - [::-60]}{1,4-Addukt} }
15 }
                     O
                                  +H^{\oplus}OH
                                                          ⊕
                                               \lceil\overline{\phantom{a}}\overline{1}\overline{1}\overline{1}\overline{1}\overline{1}1
                                                                 \overline{1}\overline{1}\overline{1}\overline{1}\overline{1}\overline{1}OH
                                                                                              R
                                                                                      1,2-Addukt
```
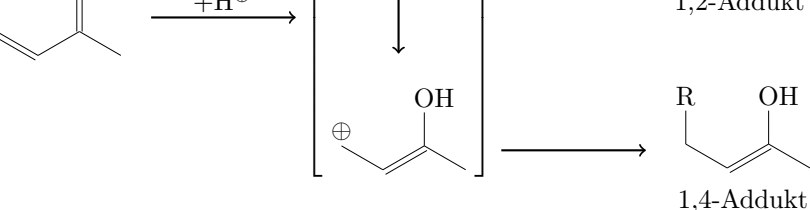

Der komplette Code ist also der folgende:

```
rxnscheme } { Additionsreaktion }
reactand { \chemfig {= [::-30] - [::60] (=[::60] 0) - [::-60] }}
3 \ \ \ \ \ \ \ \ \ \ \ \{\ \ $+ \ \ \ \ \ \ \ \ \ \ } {}
4 \ mesomeric [, gf ]{
5 \ reactand { \ chemfig {=_[: -30] -[::60]( -[::60] OH )
     (-[::-120, .3, , , while] \op{\overline{\otimes}} -[::-60] \}marrow [below]
reactand [below] { \chemfig {\oplus -[6,.3,,,white
    ]-[-1; -30] = [::60] (-[::60] 0H) - [::-60]8 }
branch [right=of gf,, yshift=3em] {
_{10}arrow {} {}
reactand { \chemname {\chemfig [= [:-30] - [::60] (-[::60]OH) (-[::-120]R) -[::-60]} {1, 2 - Addukt } }
12 }
branch [right=of gf,, yshift=-5em] {
arrow \{\} {}
reactand { \chemname {\chemfig {R
   -[6] - [:-30] = [::60] (-[::60] 0H) - [::-60]}}{1,4-Addukt} }
16 }
rxnscheme }
```
- Seite 40 -

# <span id="page-40-0"></span>5.2 Mesomerie

Folgendes Reaktionsschema soll verwirklicht werden.

Reaktionsschema 11 Elektrophile Substitution

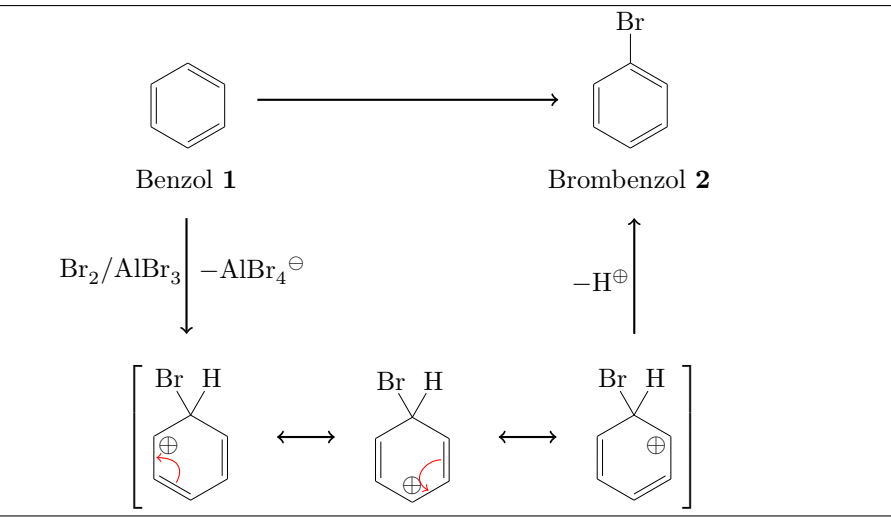

Zunächst erstellen wir die Hauptreaktion. Dafür setzen wir die Befehle [\reactand](#page-29-0), [\arrow](#page-17-1) und die Umgebung \begin[{rxn}](#page-30-0) ... \end[{rxn}](#page-30-0) ein.

```
rxn}
2 \ reactand {
3 \ chemname {\ chemfig {*6(-=-=-=) } } { Benzol \ compound { benzol
  }}
4 }
5 \ \ \ \ \ \ \ \ \ \ {} {}
reactand {
7 \ chemname {\ chemfig {*6( -= -=( - Br ) -=) }}{ Brombenzol \
  compound { brombenzol }}
8 }
{rxn } \}Benzol 1
                                         Br
```
Nun wollen wir das ganze etwas verkleinern, damit wir nicht soviel Platz verbrauchen.

<span id="page-40-1"></span>Brombenzol 2

 $1$   $\begin{bmatrix} \text{begin} \\ \text{1} \end{bmatrix}$   $\begin{bmatrix} \text{begin} \\ \text{1} \end{bmatrix}$ <sup>2</sup> \ setatomsep {1.6 em}

- Seite 41 -

```
3 \ reactand {
4 \ chemname {\ chemfig {*6( -= -= -=) }}{ Benzol \ compound { benzol
  }}
5 }
arrow {} {}
7 \ reactand {
       \Lambda chemname {\Lambda chemfig {*6( -= -=( - Br) -=) }} { Brombenzol \
   compound { brombenzol }}
9 }
10 \ end { r xn }
                        Benzol 1
                                             Br
```
Brombenzol 2

Damit die beiden Benzol-Ringe auf gleicher Höhe erscheinen, haben wir zwei Möglichkeiten. Entweder, wir verschieben den zweiten mit TikZ-Code nach oben:

```
\taureactand [,, yshift=1em] {
8 \ chemname {\ chemfig \{*6 (-=-=(-Br) -=) } } { Brombenzol \
  compound { brombenzol }}
9 }
```
Diese Lösung ist nicht optimal, da dann der Reaktionspfeil nicht mittig sondern etwas zu tief erscheint.

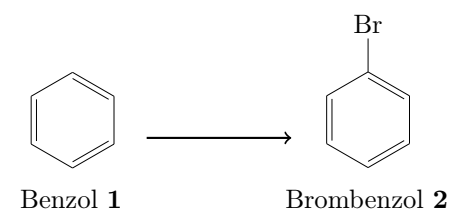

Die zweite Variante wäre, den ersten Ring nach unten zu verschieben. Das können wir nicht mit TikZ-Code verwirklichen, da der Pfeil und der zweite Ring jeweils relativ zum vorhergehenden gesetzt werden. Durch ein unsichtbares Brom erreichen wir aber den gewünschten Effekt:

```
3 \ reactand {
4 \ chemname {\ chemfig \{ *6(-=-)=(-1, , , , which \ phantom {Br}} = =)
  }}{ Benzol \ compound { benzol }}
5 }
```
- Seite 42 -

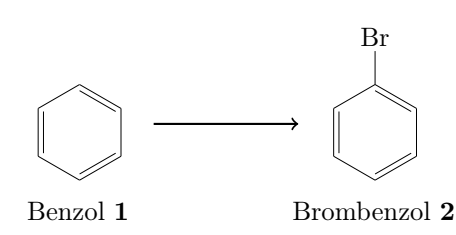

Damit wir nun unterhalb dieser Reaktion einen Reaktionszweig erstellen können, benö-tigen wir den Befehl [\branch](#page-19-0) und wir müssen der ersten Formel einen Namen als Anker geben.

```
rxn} \end{bmatrix} \end{bmatrix} [scale = .8]
2 \setatomsep {1.6 em}
reactand [, start] {
4 \ chemname {\ chemfig {*6(-=-=(-[,,,,white]\phantom { Br })
     -=) }}{ Benzol \ compound { benzol }}
5 }
\mathcal{L}7 \ branch [ below =of start ]{
arrow [direction=below, both]\{ \ce{\texttt{Br2 } / \texttt{AlBr3} } \} \ce{AlBr4\om} }
9 }
10
11arrow {} {}
reactand {
13 \ chemname {\ chemfig \ast 6(-=-=(-Br) -=) } } { Brombenzol \
     compound { brombenzol }}
14 }
_{15} \ end { rxn }
```
Wir nennen also die erste Substanz start und sagen [\branch](#page-19-0) mit below=of start, dass die Verzweigung unterhalb beginnen soll. Damit der anschließende Reaktionspfeil nach unten zeigt, bekommt **[\arrow](#page-17-1)** den Key direction=below. Damit erhalten wir folgendes Bild:

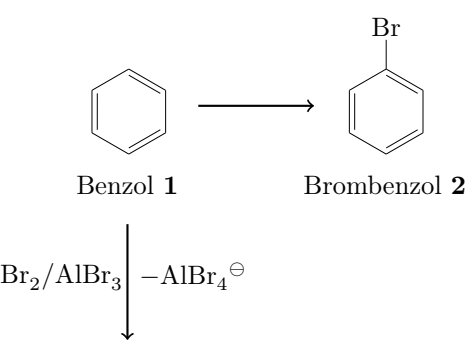

Als nächstes erstellen wir die mesomeren Grenzformeln des Wheland-Komplexes. Hier setzen wir drei weitere Befehle ein: [\mesomeric](#page-27-0), [\marrow](#page-24-0) und [\elmove](#page-22-1).

- Seite 43 -

```
mesomeric{
reactand {
3 \ chemfig \{ *6 (= [@{e1}] = -(-[:120] Br) (-[:60] H)-(-[-20, .4, , , while ]\op{{\rm oplus}} -[@{e2}] )4 \ elmove {e 1}{60:4 mm }{e 2}{0:4 mm}
5 }
6 \ marrow
7 \ reactand {
8 \chemfig{*6(-(-[:90,.4,,,white]\oplus)-[@{e4}]=[@{e
      3}] - (-[120] Br) (-[160] H) - )9 \ elmove {e 3}{180:4 mm }{ e 4}{150:4 mm }
10 \frac{\cancel{10}}{2}11marrow
12 \text{reactual}13 \ chemfig {*6(-=-(-[:-150,.4,,,white]\oplus) -(-[:120] Br
      ) (-[:60] H) -=) }
14 }
15 }
                     Br H
                     ⊕
                                        ⊕
                                      Br H
                                                           ⊕
                                                       Br H
                   \lceil\overline{\phantom{a}}\overline{\phantom{a}}\overline{\phantom{a}}\overline{1}1
                                                              \overline{1}\overline{1}\overline{1}\overline{1}
```
Setzen wir den Code in den **[\branch](#page-19-0)** nach dem Pfeil, ergibt sich folgendes Gesamtbild:

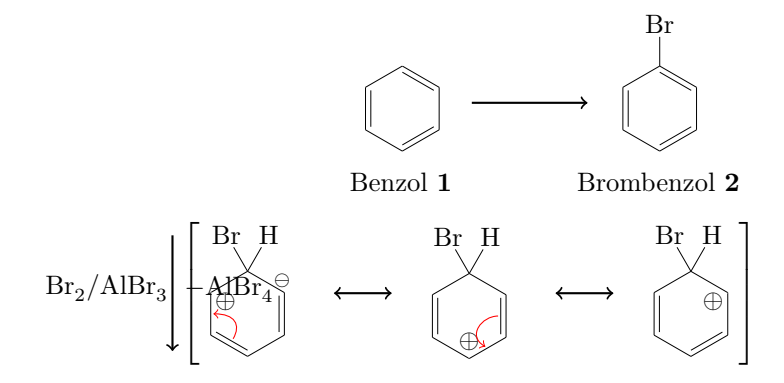

Die Ausrichtung der mesomeren Formeln stimmt offensichtlich nicht und der Pfeil ist nicht mehr, wo er sein soll. Wir könnten folgendes versuchen:

```
_1 \ \begin{bmatrix} \begin{bmatrix} r \times n \end{bmatrix} [scale = .8]
2 \ setatomsep {1.6 em }
reactand [, start ] {
4 \ chemname {\ chemfig {*6(-=-=(-[,,,,white]\phantom { Br })
     -=) } } { Benzol \compound { benzol } }
```
- Seite 44 -

```
5 }
6
7 \ branch [ below = of start ]{
arrow [direction=below, both]\{\cearrow e{Br2 / AlBr3}}{$ -\ce{
    A1Br4\om } $ }
mesomeric [below] {
10 \qquad \qquad \text{read}11 \ chemfig \{*6 (= [@{e1}] -- (-[:120] Br) (-[:60] H)-(-[-30, .4, , , while]\optriangleleft] -[0[e2]]elmove{e1}{60:4mm}{e2}{0:4mm}
13 }
14marrow
reactand {
16 \ chemfig {*6(-[-1.90, .4, , , while ]\op{{\text{oplus}}} ) - [@{e4}] = [@{e 3}] -(-[120] Br) (-[60] H) - )elmove {e 3} {180:4 mm } { e 4 } {150:4 mm }
18 }
marrow
reactand {
21 \chemfig {*6(-=-(-1.150,.4,,, white] \oplus lus)}-(-[:120] Br) (-[:60] H) - )22 }
23 }
24 }
25
arrow { } { }
27 \text{reactual}28 \ chemname {\ chemfig \{ *6(-=-(-Br) -=) \} \} { Brombenzol \
    compound { brombenzol }}
29 }
{rxn } \}
```
Das Ergebnis ist schon besser:

- Seite 45 -

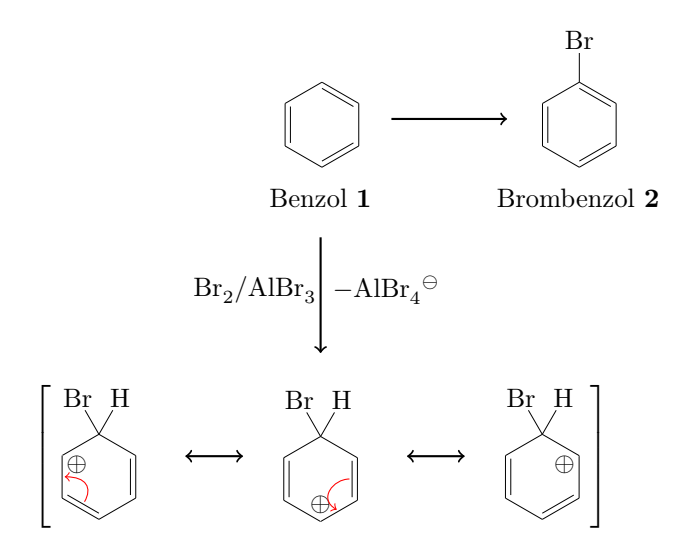

Es ist allerdings für unser Beispiel unbefriedigend, dass die Platzierung zwar unterhalb, aber zentriert erscheint. Um das zu umgehen, werden wir dem Pfeil darüber einen Namen als Anker geben und die mesomeren Formeln als eigenen [\branch](#page-19-0) setzen.

```
6 ...
7 \ branch [ below = of start ]{
     arrow [direction=below, name=pfeil_a, both ] {\ceq [Br2 /
     A1Br 3}({\$ - \ce{A1Br 4 \om}\9 }
branch [below=of pfeil_a] {
mesomeric {
reactand}13 \ chemfig \{ *6 (= [@{e1}] = -(-[:120] Br) (-[:60] H)-(-[-20, .4, , , while ]\op{{\rm oplus}} -[@{e2}] )elmove {e1}{60:4 mm } { e2} {0:4 mm }
15 }
marrow
reactand {
18 \chemfig{*6(-(-[:90,.4,,,white]\oplus)-[@{e4}]=[@{e
     3}] - (-[120] Br) (-[160] H) - )elmove {e 3 } { 180:4 mm } { e 4 } { 150:4 mm }
20 }
21 \qquad \qquad \Lambdamarrow
reactand {
23 \ chemfig {*6(-=-(-[-150, .4, , , while ]\op{{\overline{0}}\overline{1}}\bigr] \cdot (-[120] )}Br) (-[:60] H) -=)}
24 }
25 }
26 }
27 ...
```
- Seite 46 -

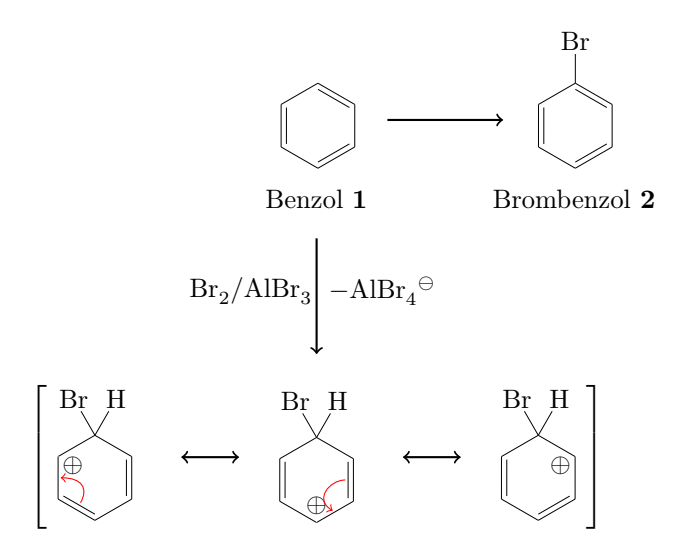

Das scheint auf den ersten Blick keine Verbesserung zu sein. Allerdings können wir den [\branch](#page-19-0) mit den TikZ-Keys xshift und yshift noch beliebig verschieben.

```
6 \cdot \cdot \cdot7 \ branch [ below = of start ]{
arrow [direction=below, name=pfeil_a, both]{\ceq} {\er} /
      A1Br 3}({<b>4</b> - \ce{A1Br 4 \o{m}}})9 }
branch [below=of pfeil_a, mesomerie, xshift=8.5 em] {
mesomeric {
reactand {
13 \ chemfig \{ *6 (= [@{e1}] = -(-[:120] Br) (-[:60] H)-(-[-1, -30, 4, 4, 4, 0, 0] , -20 , -12 , -12 , -12 , -12 , -12 , -12 , -12 , -12 , -12 , -12 , -12 , -12 , -12 , -12 , -12 , -12 , -12 , -12 , -12 , -12 , -12 , -12 , -12 , 
elmove {e 1 } {60 : 4 mm } {e 2 } {0 : 4 mm }
15 }
16 \qquad \qquad \Lambdamarrow
reactand {
18 \chemfig \{ *6(-(-1:90, .4, , , while ]\oplus ]\_0[e4}] = [e{e
      3}] - (-[120] Br) (-[160] H) - )elmove {e 3} { 180:4 mm } { e 4 } { 150:4 mm }
20 }
21 \qquad \qquad \Lambdamarrow
22 \ \ \ \ \ \ \ \ \ \reactand {
23 \ chemfig {*6( -= -( -[: -150 ,.4 , , , white ]\ oplus ) -( -[:120]
      Br ) ( - [:60] H ) - = ) }
24 }
25 }
26 }
27 ...
```
- Seite 47 -

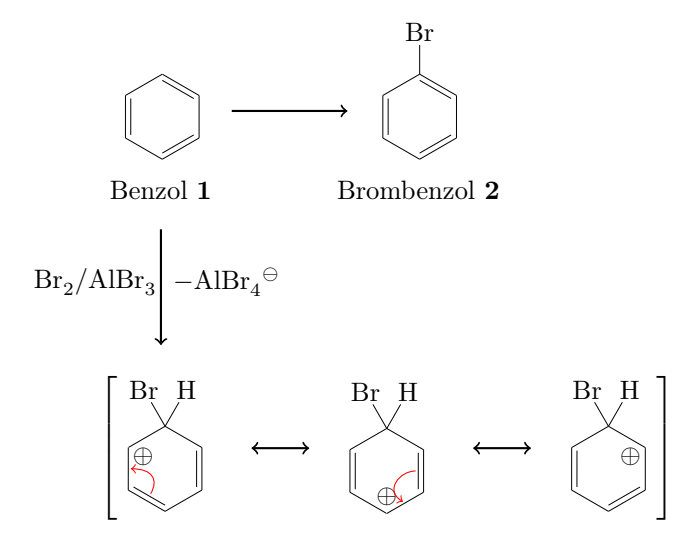

Damit wir mit dem Pfeil zurück nicht wieder das Problem mit der Zentrierung haben, bekommt er ebenfalls seinen eigenen [\branch](#page-19-0).

```
6 ...
7 \ branch [ below = of start ]{
arrow [direction=below, name=pfeil_a, both]{\ce{Br2 /
     A1Br 3}({ + - \ce { AlBr 4\ om } $ }
9 }
branch [below=of pfeil_a, mesomerie, xshift=8.5 em] {
mesomeric {
12 \ \ \ \ \ \ \ \ \reactand {
13 \ chemfig \{ *6 (= [@{e1}] = -(-[:120] Br) (-[:60] H)-(-[-20, .4, , , while ]\op{{\rm oplus}} -[@{e2}] )elmove { e 1 } { 60 : 4 mm } { e 2 } { 0 : 4 mm }
15 }
16 \qquad \qquad \Lambdamarrow
reactand {
18 \chemfig {*6(-(-[:90,.4,,,white]\oplus)-[@{e4}]=[@{e
     3}] -( -[:120] Br ) ( -[:60] H) -=) }
elmove {e 3} { 180: 4 mm } { e 4 } { 150: 4 mm }
20 }
marrow}}{}22 \ \ \ \ \ \ \ \ \reactand {
23 \ chemfig {*6( -= -( -[: -150 ,.4 , , , white ]\ oplus ) -( -[:120]
     Br) ( -[:60] H) -=) }
24 }
25 }
26 }
27 \ branch [ above =of mesomerie , , xshift =7.25 em ]{
arrow [direction=above]\{\$ -\H\nu\}\}
```
- Seite 48 -

```
29 }
30 \cdot \cdot \cdot
```
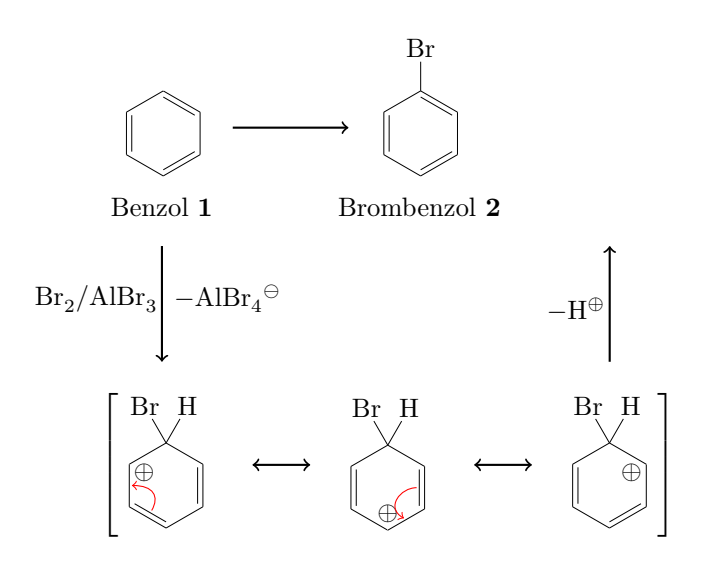

Nun sind wir fast am Ziel. Der Hauptreaktion ist noch zu kurz.

```
rxn} \\ \texttt{scale} = .8 \end{bmatrix}2 \ setatomsep {1.6 em }
reactand [, start]{\chemname {\chomfig {\star}{6}} \leftarrow \text{--} \leftarrow }\{\phi_{\text{Br}}\} =) } \{\text{Bern} \ com\4
5 \ branch [ below = of start ]{
arrow [direction=below, name=pfeil_a, both {\c{Br2} /}A1Br 3}({\$ - \ce{A1Br 4 \om}\7 }
8 \ branch [ below = of pfeil _a , mesomerie , xshift =8.5 em ]{
9 \ mesomeric {
reactand {
11 \ chemfig \{ *6 (= [@{e1}] = -(-[:120] Br) (-[:60] H)-(-[-30, .4, , , while]\optriangleleft] -[0[e2]]elmove {e 1 } {60 : 4 mm } {e 2 } {0 : 4 mm }
13 }
14marrow
reactand {
16 \chemfig {*6(-(-[:90,.4,,,white]\oplus)-[@{e4}]=[@{e
     3}] -( -[:120] Br ) ( -[:60] H) -=) }
elmove {e 3} { 180:4 mm } { e 4} { 150:4 mm }
18 }
marrow
reactand {
21 \chemfig {*6(-=-(-[-150, .4, , , while ]\op{{\overline{0}}\overline{1}}\cup_{120}]Br) ( - [:60] H) -=) }
```
- Seite 49 -

```
_{22} \qquad \quad }
23 }
24 }
25 \ branch [ above = of mesomerie , , xshift =7.25 em ]{
arrow [direction=above]\{\$ -\H\nu\}\}27 }
28
29 \ arrow [ length =2.6 ]{}{}
reactand { \chemname {\chemfig {*6(-=-=(-Br)-=) }} {
     Brombenzol \ compound { brombenzol }} }
31{rxn}
                                                 Br
```
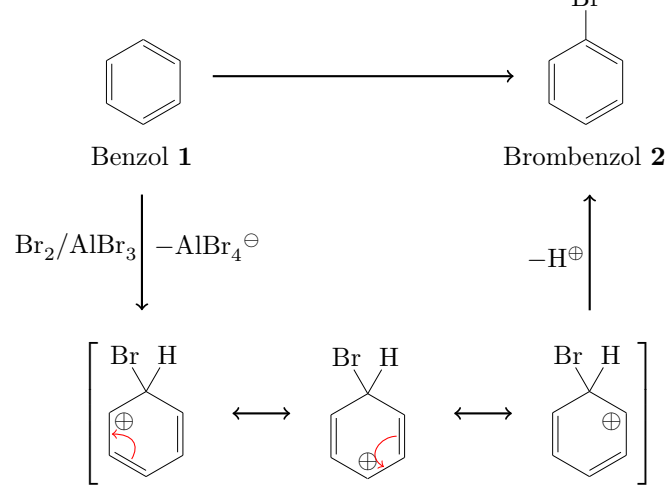

- Seite 50 -

# <span id="page-50-0"></span>5.3 TikZ, myChemistry und ChemFig für eine umfangreichere Synthese

Da die ChemFig-Befehle innerhalb einer tikzpicture-Umgebung problemlos funktionieren, lassen sich mit dem [\merge](#page-25-0)-Befehl von myChemistry auch größere Synthesen realisieren. Die anderen myChemistry-Befehle funktionieren nicht ohne weiteres, da sie alle auf einer chain angeordnet werden. Solange Sie myChemistry eingebunden haben, müssen Sie allerdings kaum eine tikzlibrary zusätzlich einbinden. Im Beispiel wurde direkt auf die Gleitumgebung rxnfloat von myChemistry zugegriffen.

```
1
2 \ begin { rxnfloat }
3 \ setatomsep {1.8 em }\ setcrambond {3 pt }{.5 pt }{1 pt }
4 \ centering
5 \ begin { tikzpicture }[ scale =.8]
6 \ \ \ \ \ \small
7 \quad \text{(a) at (0,0) } \text{Chemfig}{= [::30] - [:: -60] - [::60] ( - [:: -60]) ( - [::120]) - [::0] OH } };
\frac{8}{100} (b) at (0, -4) {\chemfig{Br
     -[::30]-[::-60]=[[::60](-[::-60])-[::60]];9 \ \ \dot{array} [-stealth, thick] (a.south) -- node [left] {HBr} (b.
     north);
10 \node(c) at (5,1) {\chemname {\chemfig {**6(--(-SO_2Cl)
     - - -( -) -) }}{ Tosylchlorid }};
11 \node(d) at (5, -4) {\chemfig{**6(--(-SO_2Na)---(-)-)}};
12 \draw [-stealth, thick] (c.south) -- node [left] {NaOH} node
     [right]{zn} (d.north);13 \node(e) at (2.5, -8.5) {\chemfig {**6(--(-SO
     [2 - [30] - [::-60] = [::60] (- [::60]) - [::-60]) - [-(-) - ]];
14 \node(f) at (10, -4) {\chemname{\chemfig{-[::30](-[::60])
     =_[:: -60] -[::60] COOH }}{3 - Methyl -2 - butens ä ure }};
15 \node(g) at (10, -8.5) {\chemfig {-[::30](-[::60])
     = [:: -60] - [::60] CO _ 2 CH _ 3 } };
16 \draw [-stealth, thick] (f.south) -- node [left]\{\csc\}CH30H
     \} (g. north);
17merge { e } { b } { d }
18 \node [left delimiter={[}, right delimiter={]}](h) at
     (6.25 , -14.5) {\ chemfig { -[::30]( -[::60])
     =\cap [:: -60] - [::60] ( - [::60] S (= [::90] 0) (= [:: -90] 0)
     -[::0]**6(---(-)---)) -[::-60](-[::0])(-[::-120])
     -[::60] (-[::60, .5, , , which \ominus ) -[:: -60] CO_2 CH_3 } };
19 \node at (5.25, -11) {\ce{NaOCH3}};
merge \{ h \} \{ e \} \{ g \}_{21} \node(i) at (6.25, -18.5) {};
```
- Seite 51 -

```
22 \node(j) at (6.25, -21.5) {\chemname {\chemfig
     \{-[::-30](-[::-60]) = [::60] >[::-60](-[::90,1.2])-[::30,1.2]( -[::120,1.2]( -[::-60]) -[::0]) <:[::-30] COOH}}{\
    emph { trans } - Chrysanthemums äure } } ;
23 \draw [-stealth, thick] (h.south) -- (i.north);
24 \draw [-stealth, thick] (i.south) -- node [left] {KOH} (j.
    north);
25 \ end { tikzpicture }
26 \ \ \sqrt{caption{Synthese}} von Chrysanthemums äure }
27 \end { rxnfloat }
28
```
- Seite 52 -

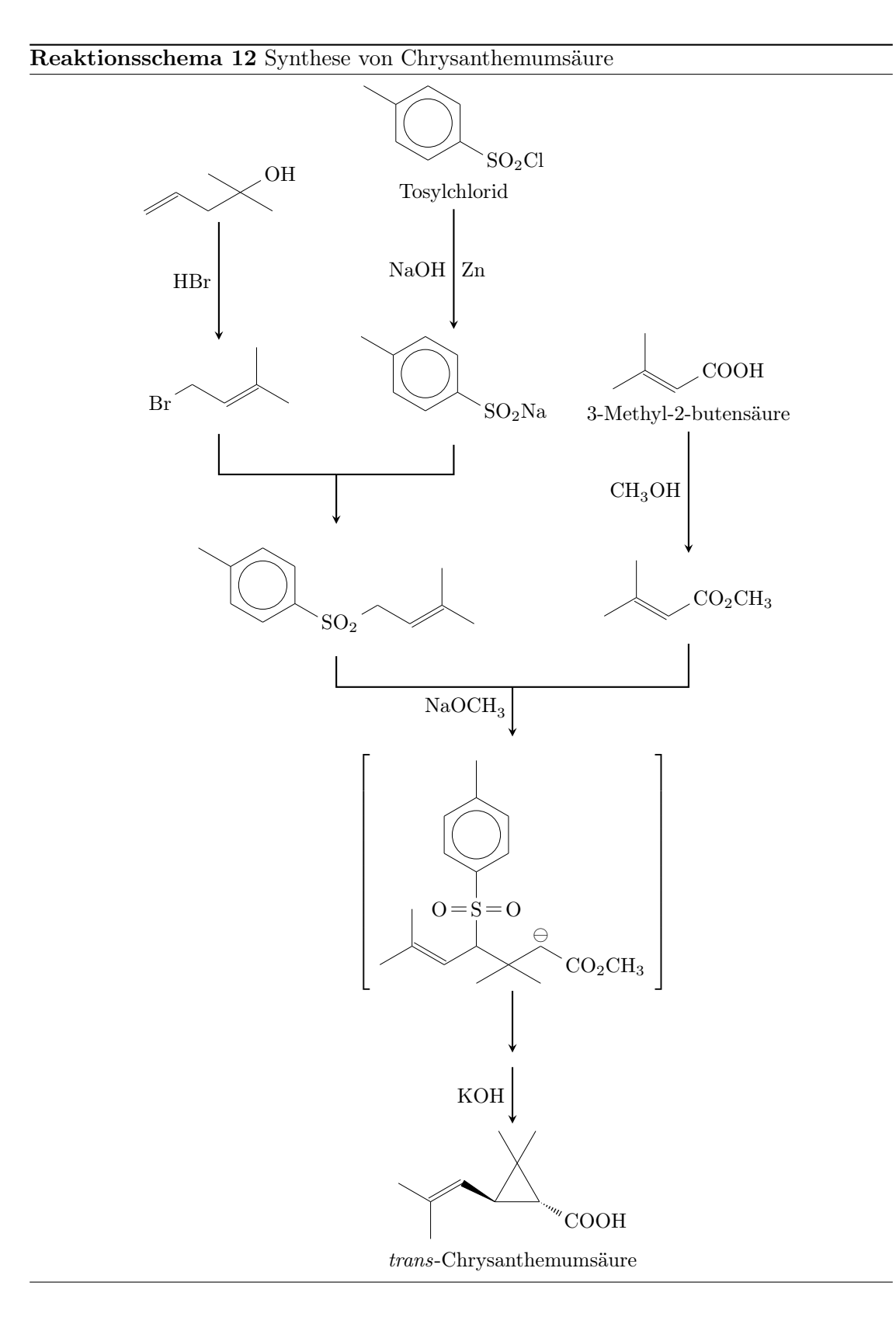

<span id="page-52-0"></span>- Seite 53 -

Gehen wir den Code Stück für Stück durch.

```
1
2 \ begin { rxnfloat }
3 \ setatomsep {1.8 em }\ setcrambond {3 pt }{.5 pt }{1 pt }
4 \ centering
5 \ begin { tikzpicture }[ scale =.8]
6 \qquad \text{small}7 \ \ \setminus node(a) at (0,0) {\setminus chemfig{=[::30] -[:: -60] -[::60]( -[:: -60])( -[::120]) -[::0] OH}};
\frac{8}{100} at (0, -4) {\chemfig {Br
     -[::30] - [::-60] = [::60] (-[::-60]) - [::60]\};
9 \draw [-stealth, thick] (a.south) -- node [left] {HBr} (b.
     north):
```
In den Zeilen 1 – 6 wird die Umgebung begonnen und die Voreinstellungen vorgenommen, damit die Formeln nicht zu groß werden. In den Zeilen 7 – 9 werden die beiden ersten Formeln erstellt (Zeilen 7 und 8) und mit Reaktionspfeil (Zeile 9) verbunden.

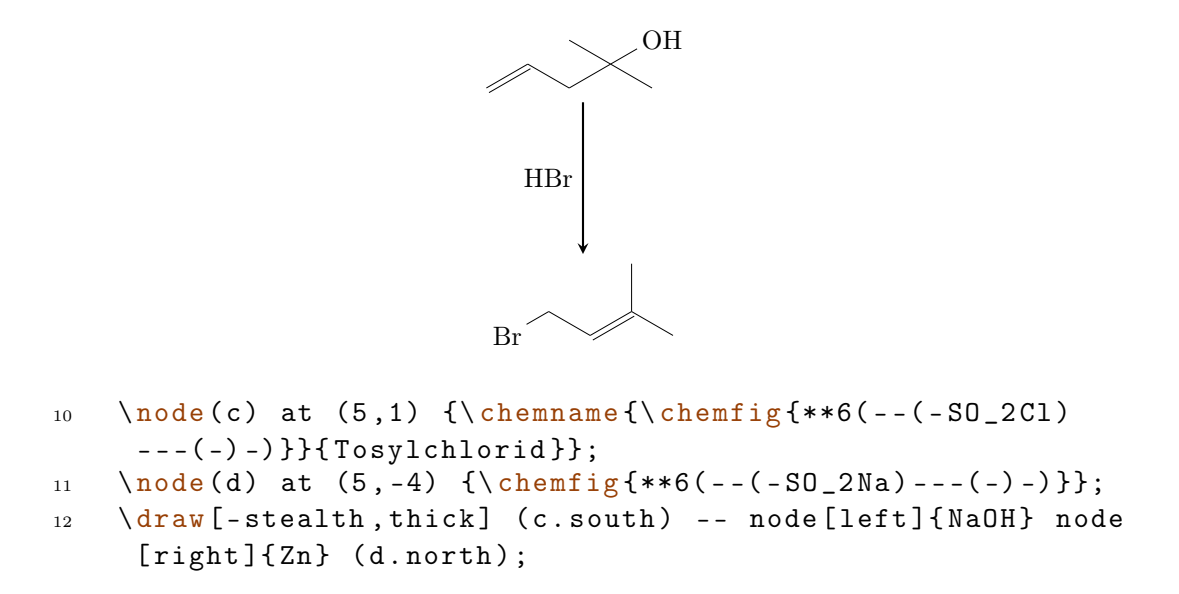

In den drei folgenden Zeilen 10 – 12 wird der zweite Syntheseast erstellt und mit Reaktionspfeil verbunden.

- Seite 54 -

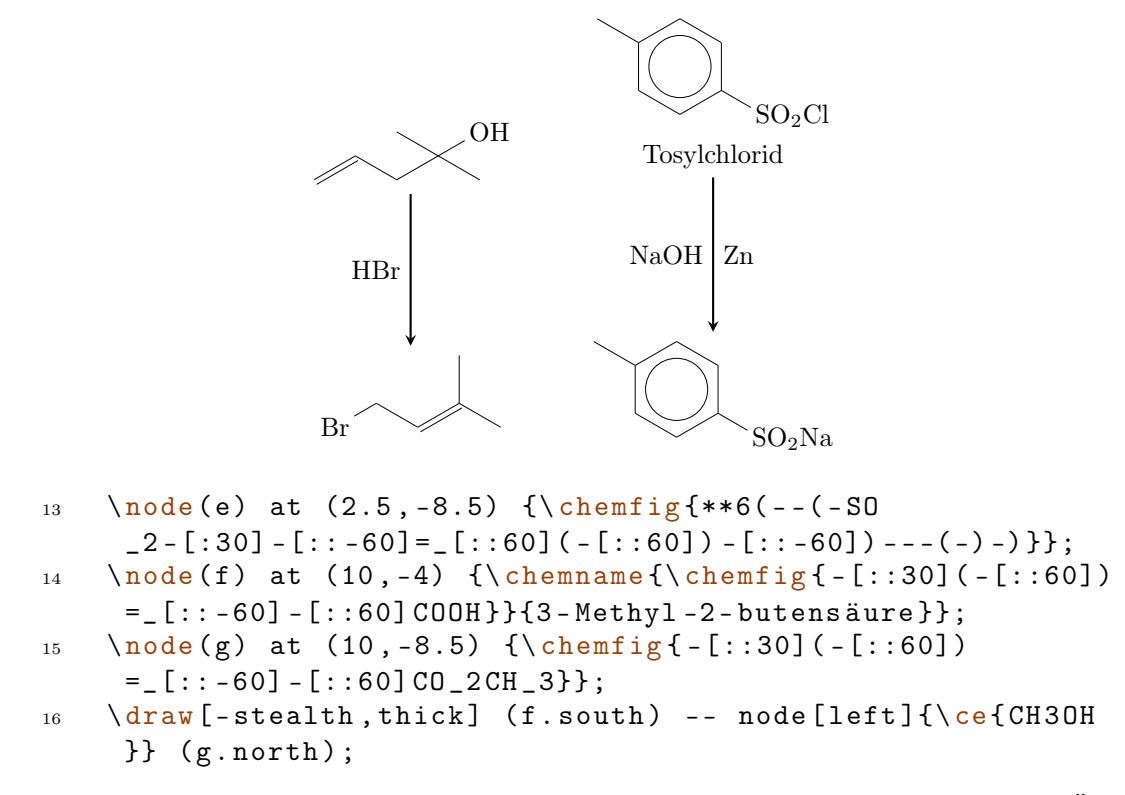

In den Zeilen 13 – 16 wird der dritte Ast sowie das Ergebnis der ersten beiden Äste erstellt.

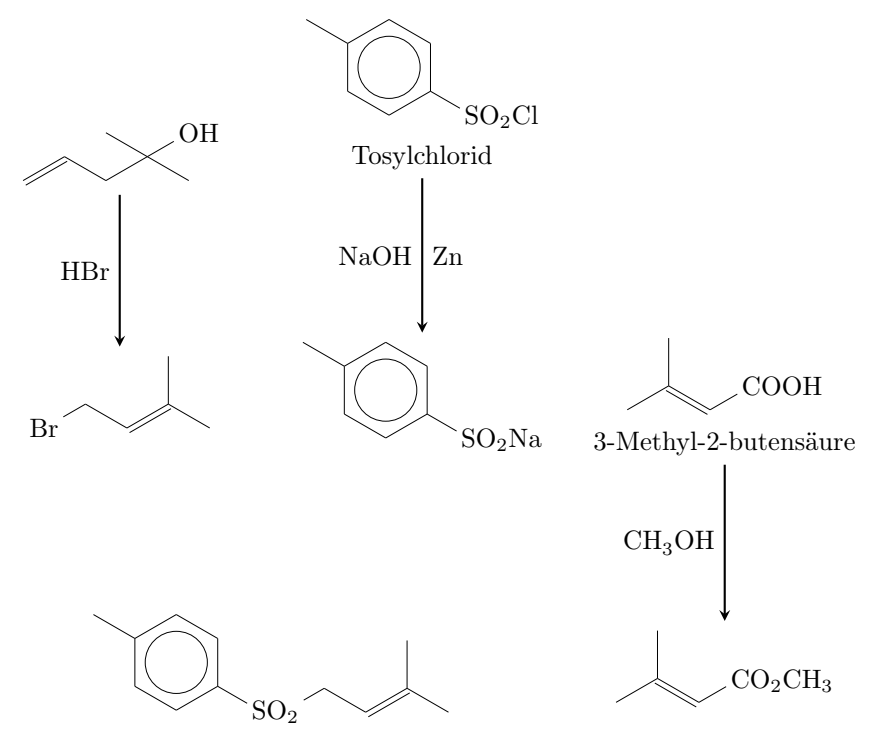

- Seite 55 -

# 17 \[merge](#page-25-0) { e } { b } { d }

In Zeile 17 werden nun die beiden ersten Äste zusammengeführt.

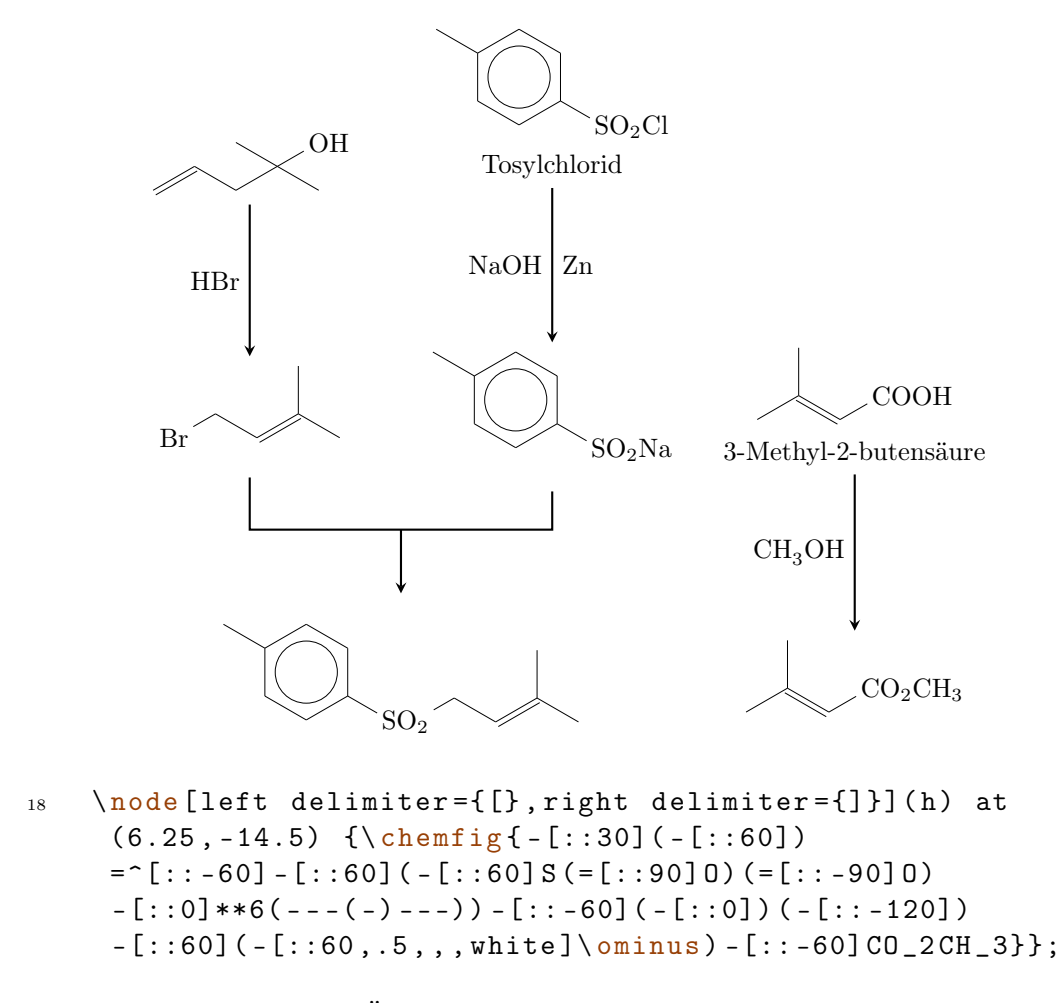

In Zeile 18 erstellen wir den Übergangszustand.

- Seite 56 -

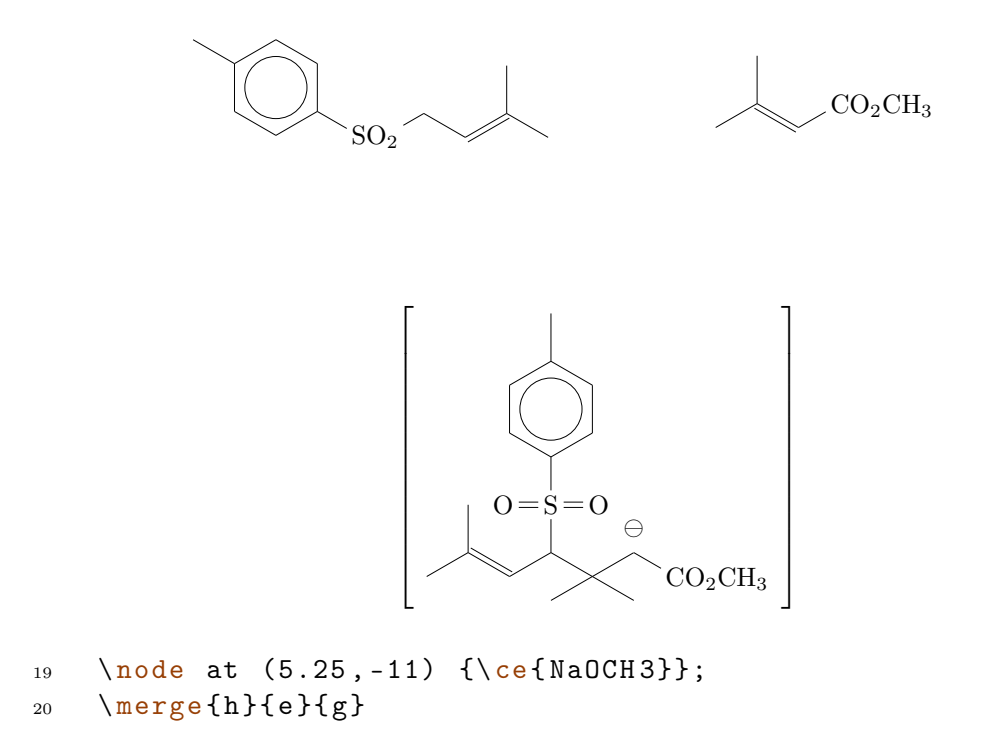

In den Zeilen 19 und 20 werden de Äste zusammengeführt und der Pfeil beschriftet.

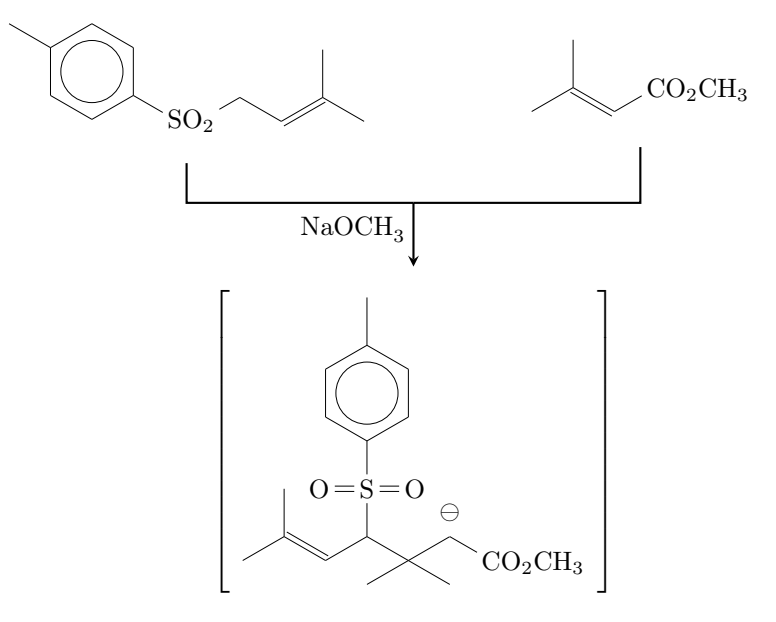

- $_{21}$  \node(i) at (6.25, -18.5) {};
- 22 \node(j) at  $(6.25, -21.5)$  {\chemname {\chemfig  ${-[::-30](-[::-60])} = [::60] >[::-60](-[::90, 1.2])$  $-$ [::30,1.2](  $-$ [::120,1.2](  $-$ [::-60])  $-$ [::0]) <:[::-30] COOH}}{\ emph { trans } - Chrysanthemums äure } } ;

- Seite 57 -

```
23 \ draw [- stealth , thick ] ( h. south ) -- (i . north ) ;
24 \draw [-stealth, thick] (i.south) -- node [left] {KOH} (j.
     north);
25 \ end { tikzpicture }
26 \ \ \sqrt{caption { Synthese von Chrysanthemums äure }
27 \end { rxnfloat }
28
```
In den abschließenden Zeilen 21 – 28 wird zunächst eine leere node erstellt (Zeile 21), dann das Produkt (Zeile 22). In den Zeilen 23 und 24 werden die beiden letzten Reaktionspfeile erstellt, in den letzten vier Zeilen die Umgebung dann beendet.

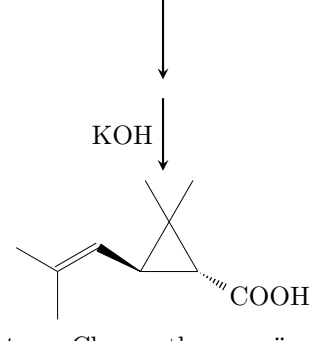

trans-Chrysanthemumsäure

# <span id="page-57-0"></span>6 Nachwort

myChemistry steckt noch in den Kinderschuhen. Das bedeutet, dass vermutlich noch eine ganze Reihe von Bugs enthalten sind. Bestimmt fehlt auch noch das eine oder andere Feature, das nützlich wäre. Da ich das Paket nur in meiner Freizeit testen und verbessern kann, bin ich über jede Art von Feedback sehr froh. Wenn Ihnen myChemistry gefällt, dann helfen Sie doch, es zu verbessern, indem Sie mir Ihre Erfahrungen mitteilen.

Auch wenn ich mich bemüht habe, sinnvolle chemische Reaktionen einzusetzen, habe ich nicht extra überprüft, ob jedes Beispiel chemisch sinnvoll ist. Vertrauen Sie den Beispielen diesbezüglich nicht, sondern sehen Sie in einem Lehrbuch der Chemie nach.

Viel Spaß mit myChemistry!

Clemens Niederberger, Berlin, 04. April 2011